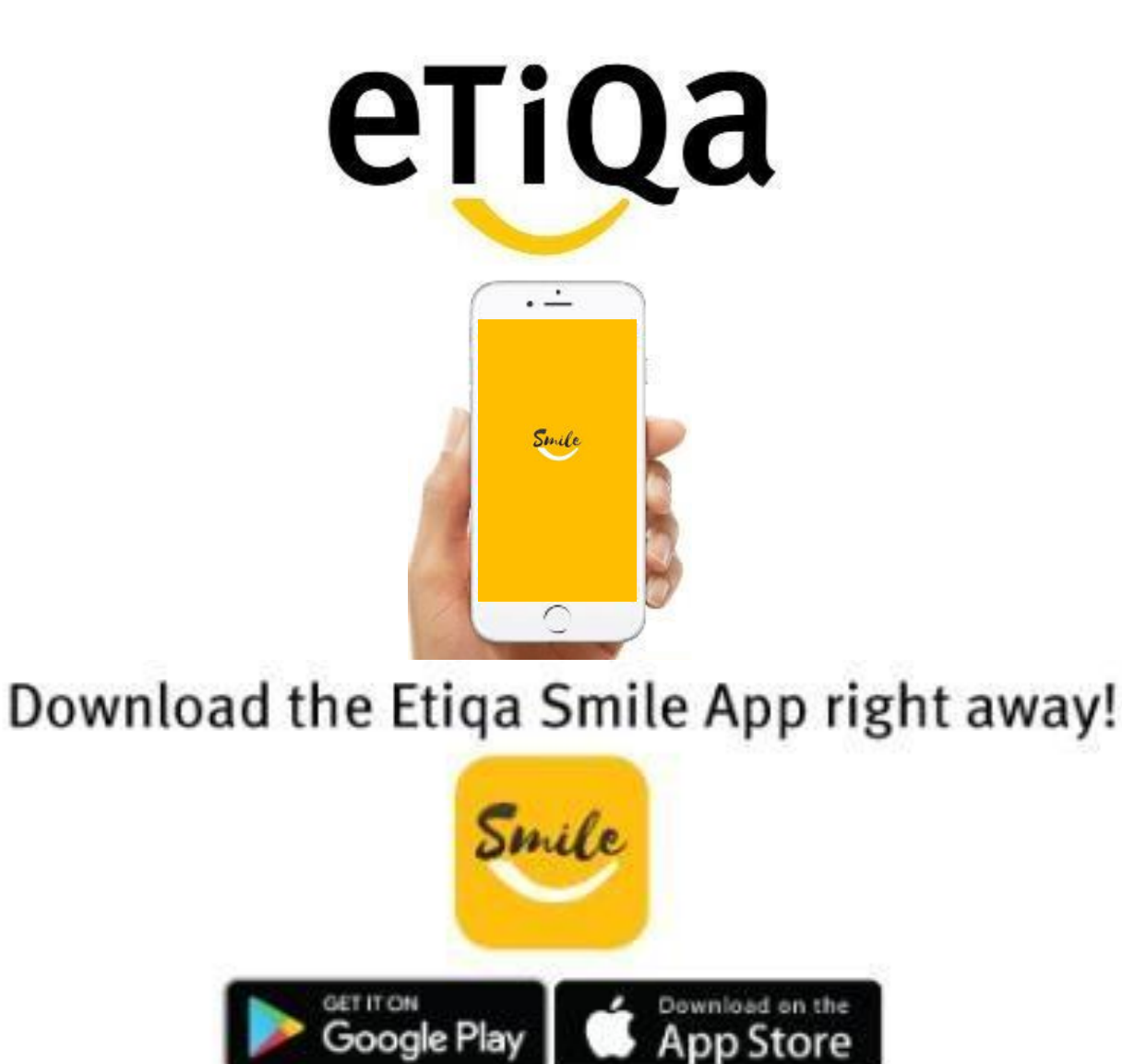

#### Step 1: Key in Mobile no to request OTP

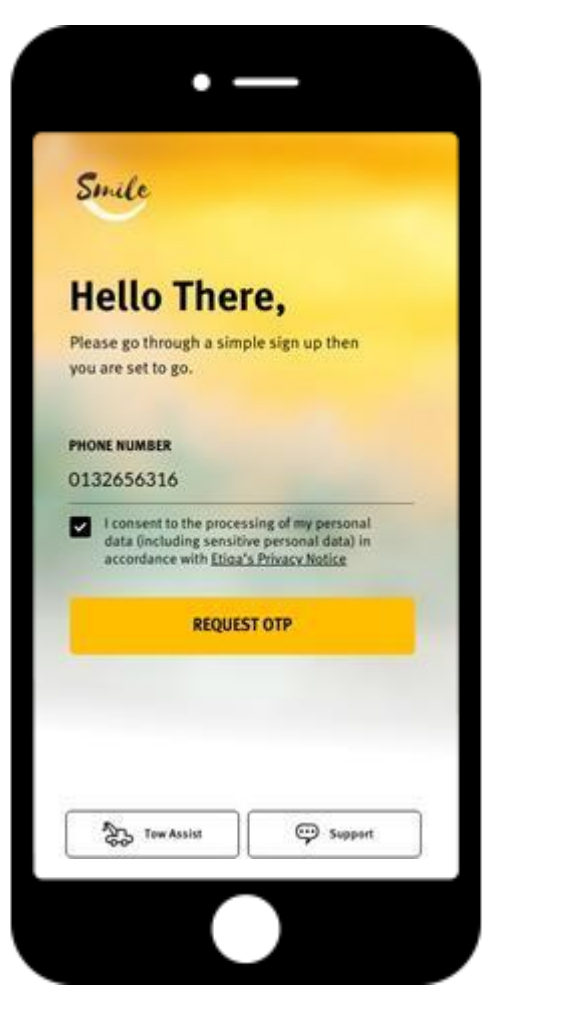

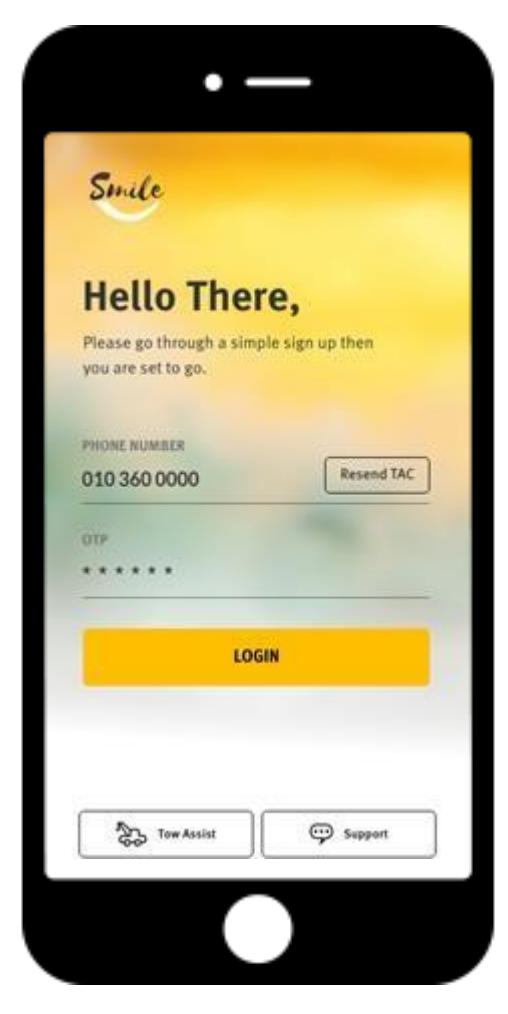

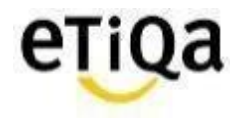

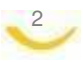

3

Step 2: Click "Healthcare" to Setup Profile

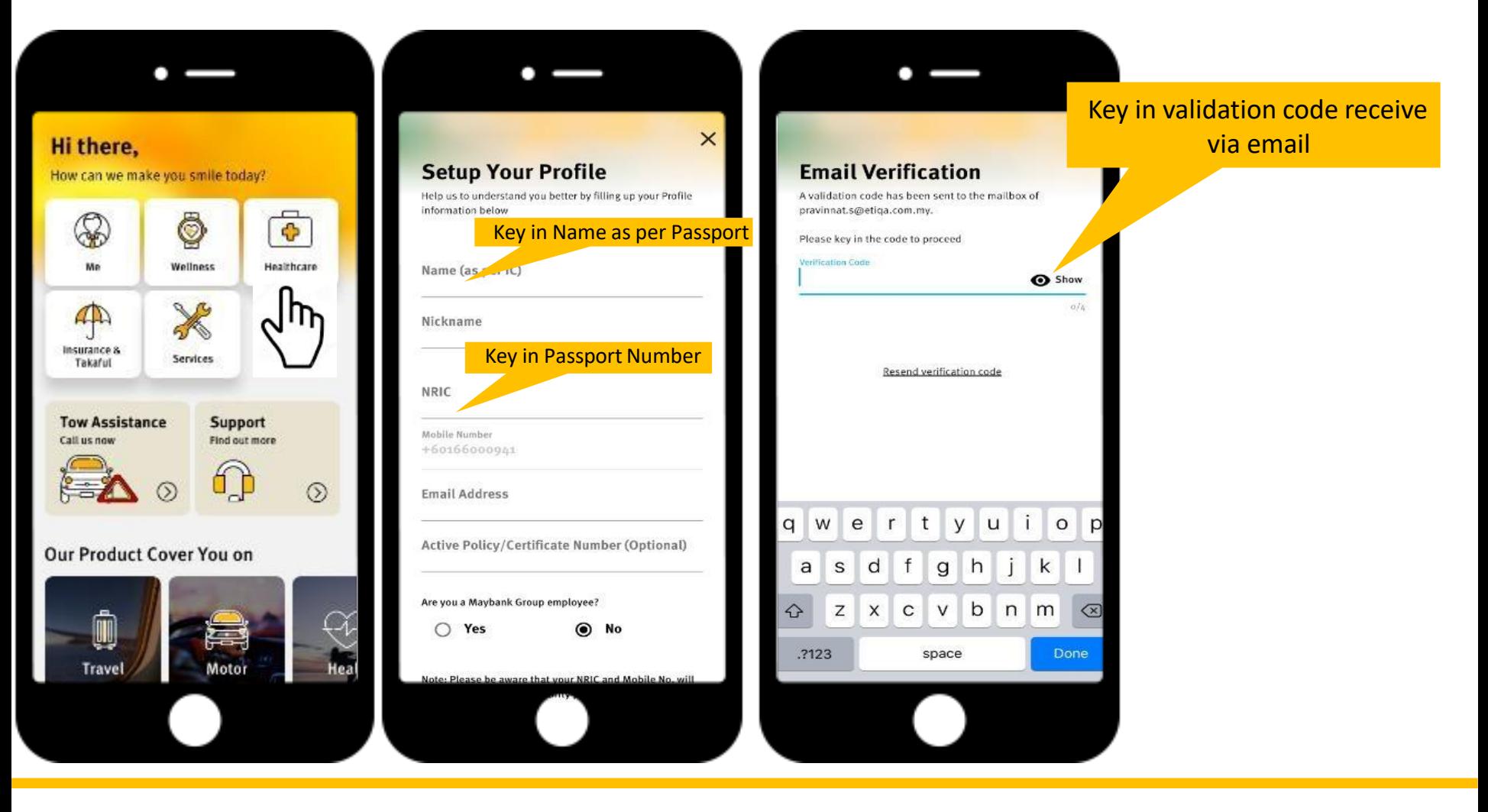

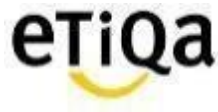

Step 3: Setup Passcode

4

\*This 6 digit passcode is required every time you access the Healthcare Module

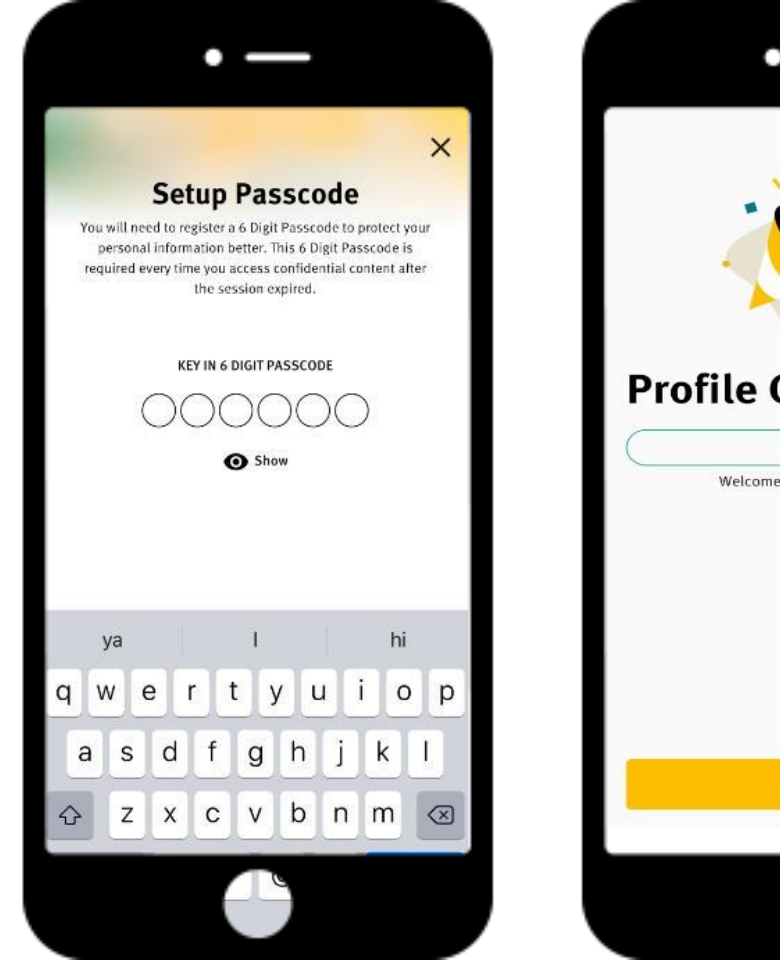

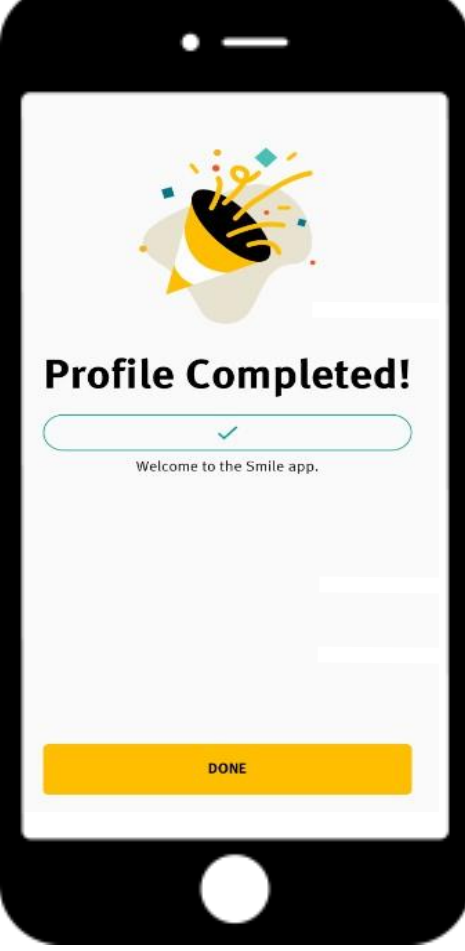

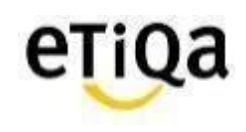

5

Step 4: Click "Healthcare" to update policy/ certificate no

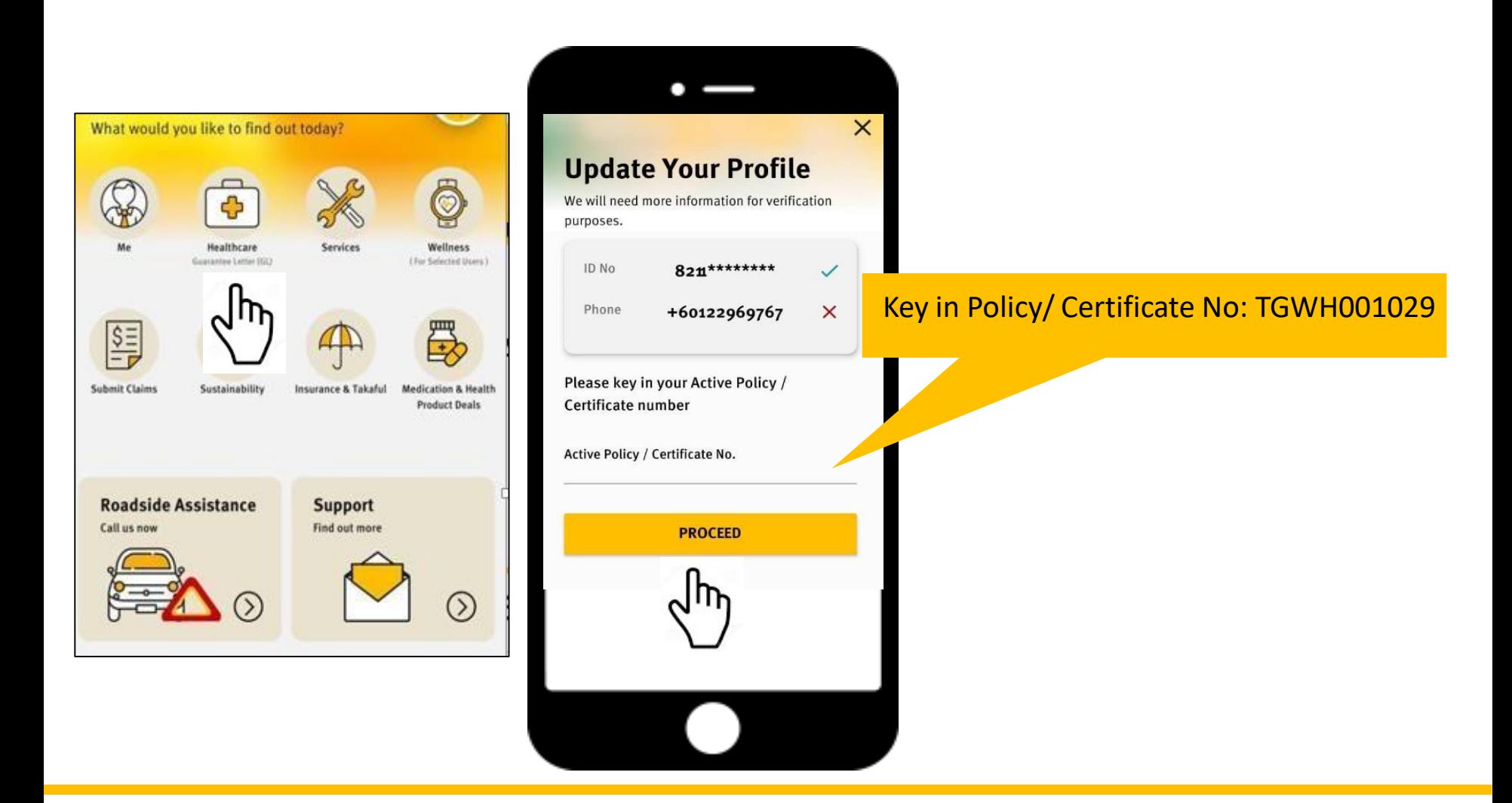

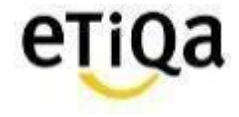

## **Smile App for members covered with Etiqa**

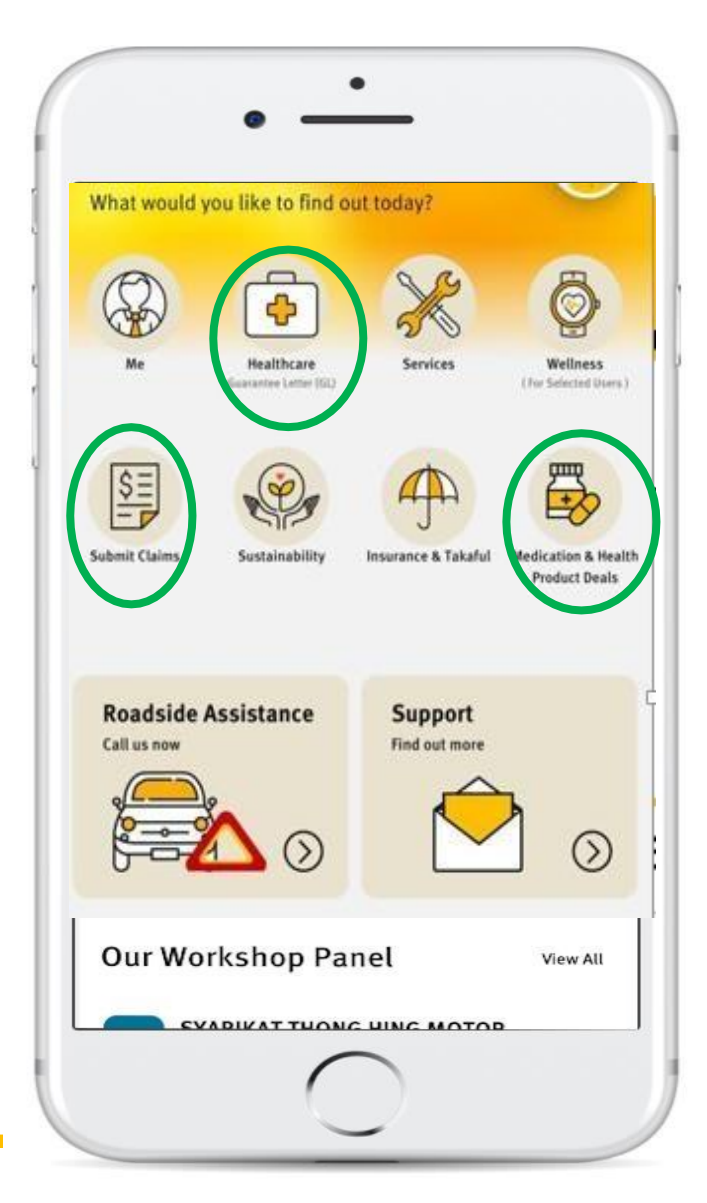

6

## **Healthcare Module**

- $\checkmark$  To navigate nearest Panel Providers
- $\checkmark$  View GL & Status
- $\checkmark$  View Room Entitlement (if applicable)
- $\checkmark$  View Outpatient Balance limit (if applicable)
- $\checkmark$  Request Outpatient GL (if applicable)

## **Submit Claims**

 $\checkmark$  Submit Reimbursement Medical Claims

## **Medication & Health Product Deals**

*For Corporate Outpatient members only.*

 $\checkmark$  Request for Long Term Medication Refill

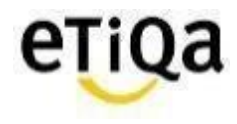

## **Healthcare Module Features**

7

**Restricted** 

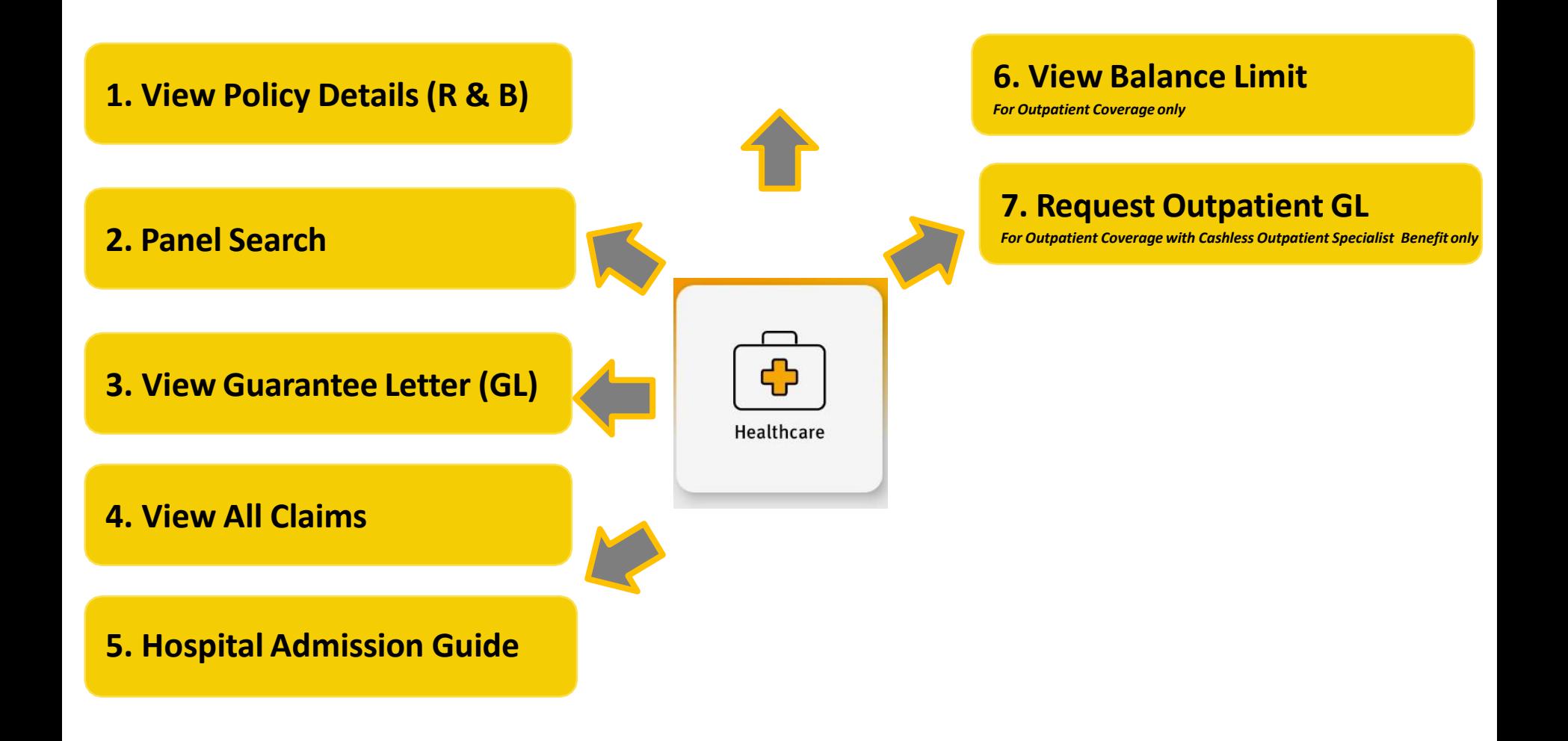

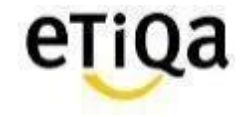

## **Healthcare Module Features**

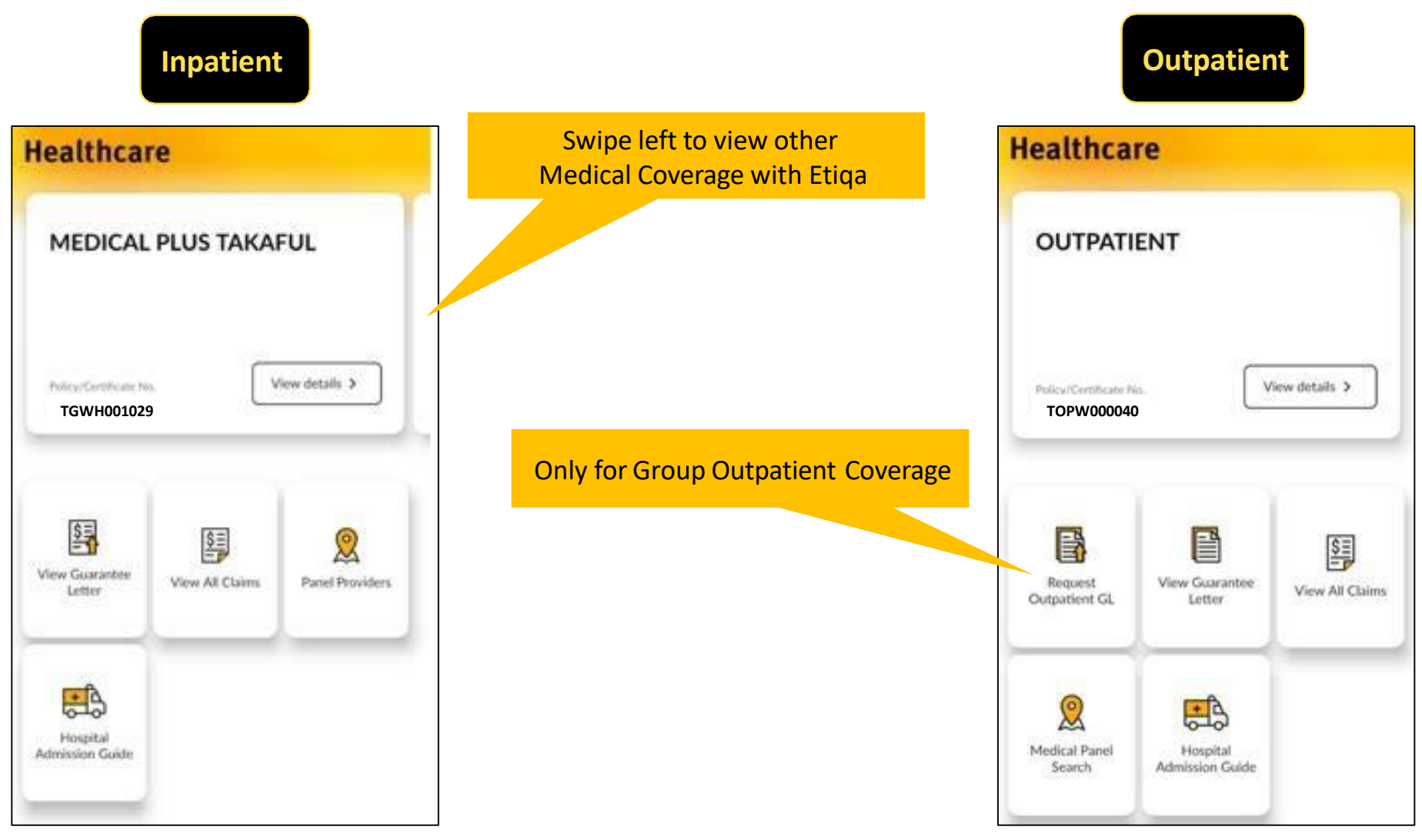

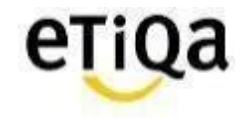

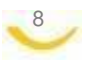

## **Healthcare Module Features\_Inpatient Coverage**

9

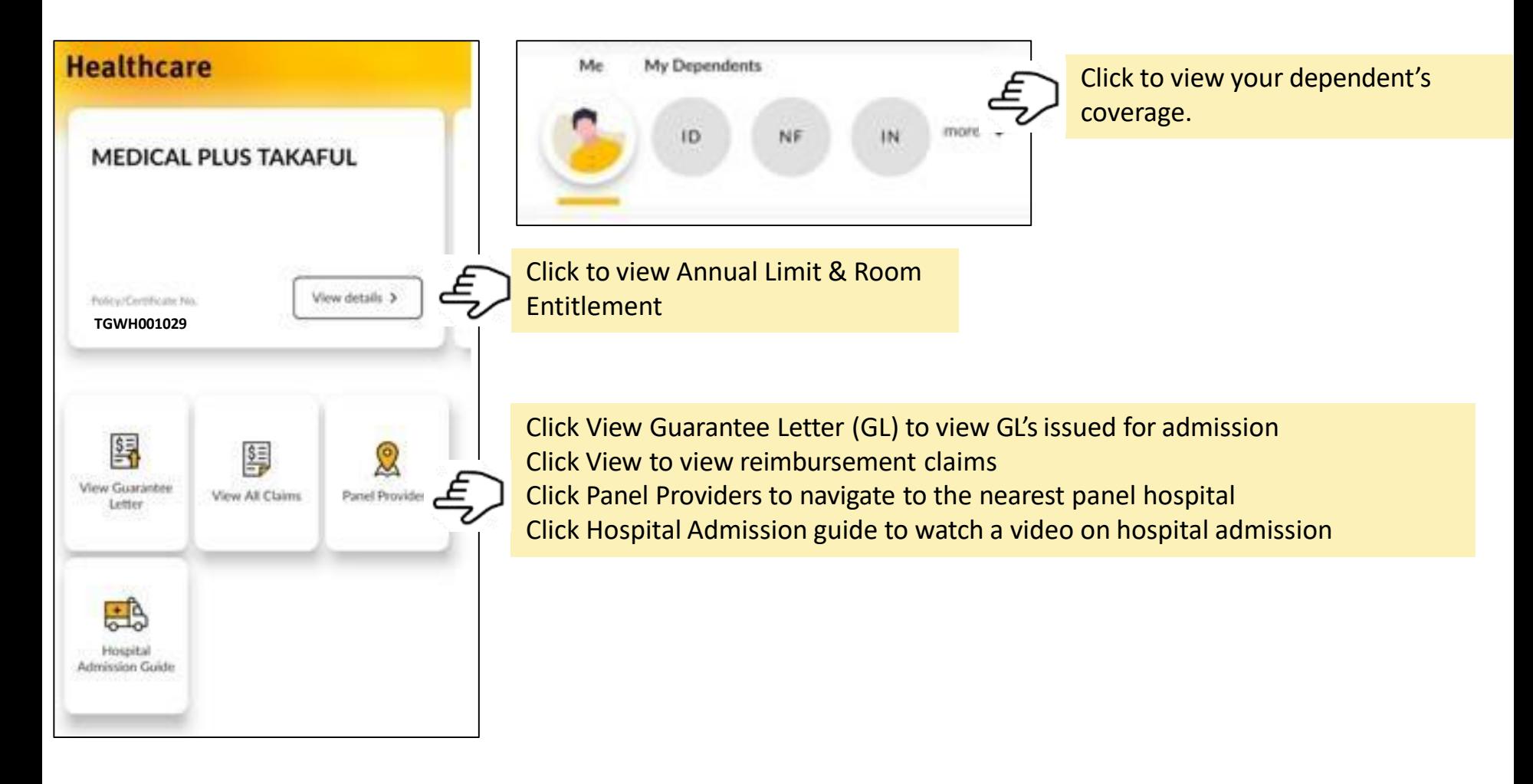

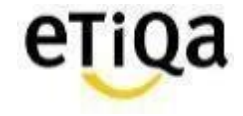

## **Healthcare Module Features\_Outpatient Coverage**

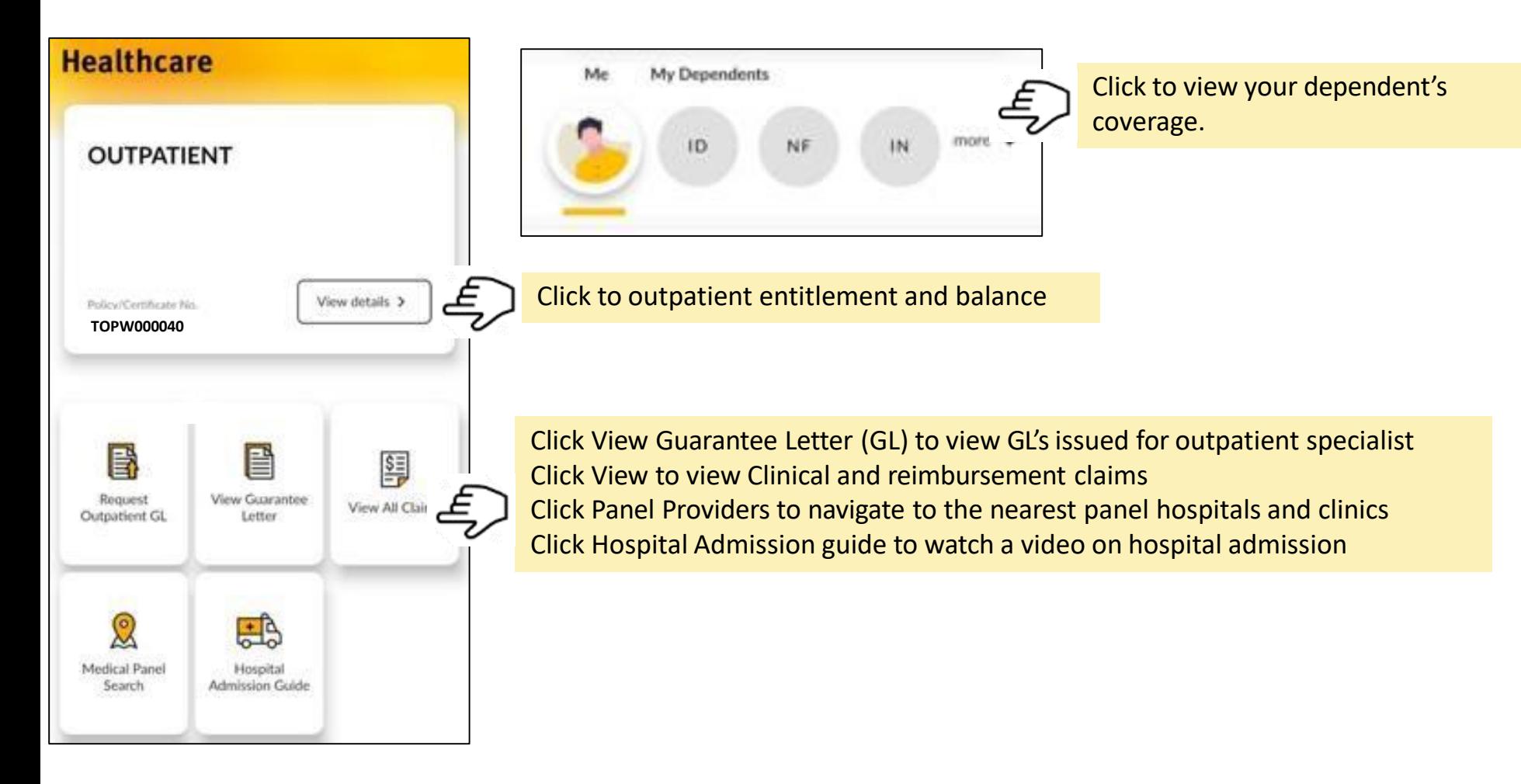

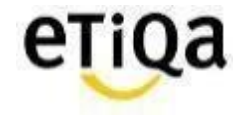

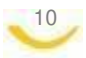

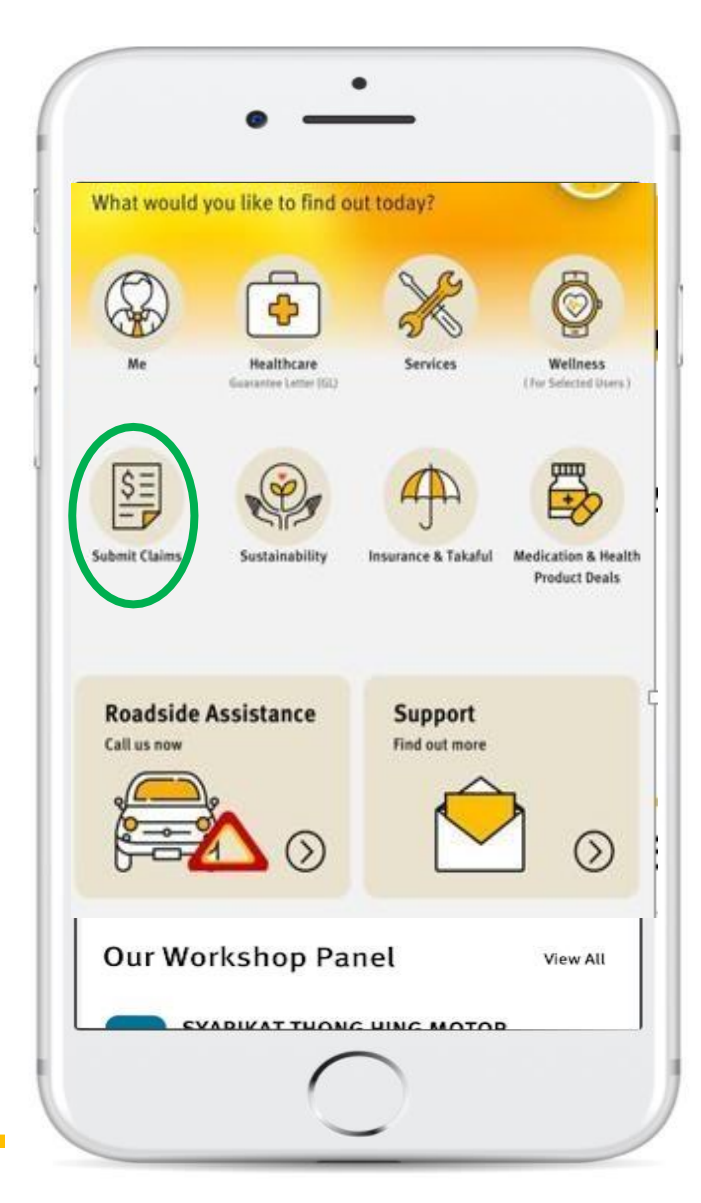

11

## **Submit your Medical Claims via SMILE App now!**

- $\checkmark$  Do not need to submit original hardcopy documents
- $\checkmark$  Claims can be submitted immediately after the visit
- $\checkmark$  Claims payment within 5 working days

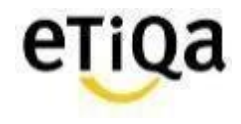

12

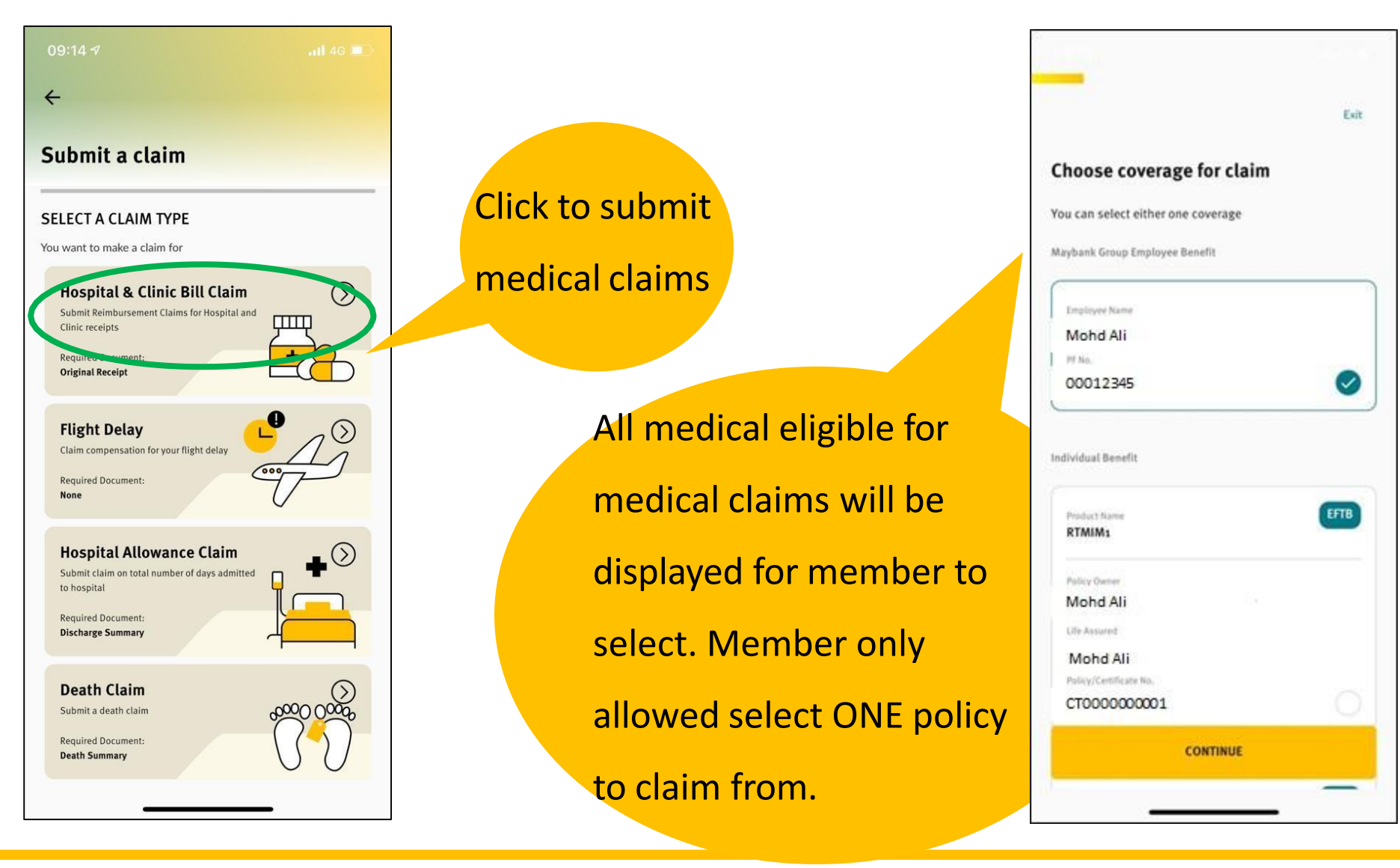

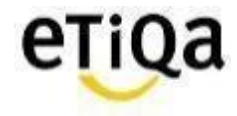

#### To select member and update claim details as per below screens.

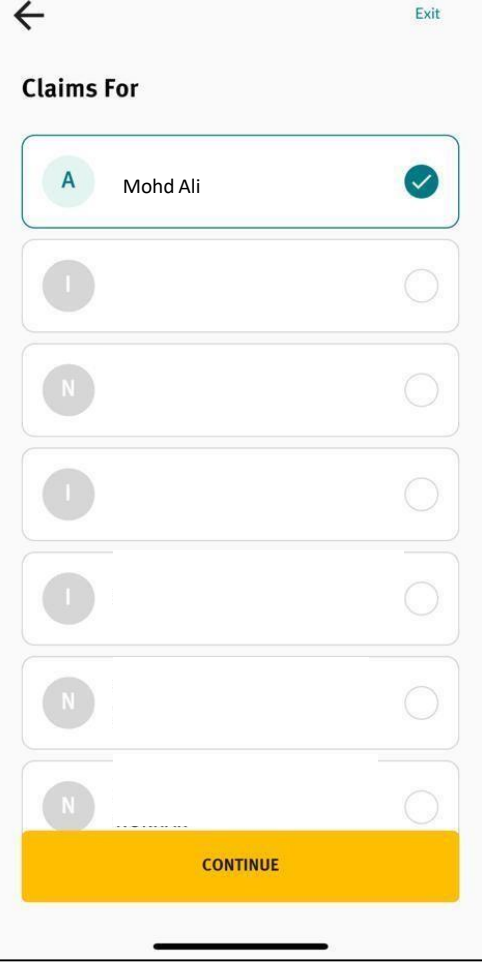

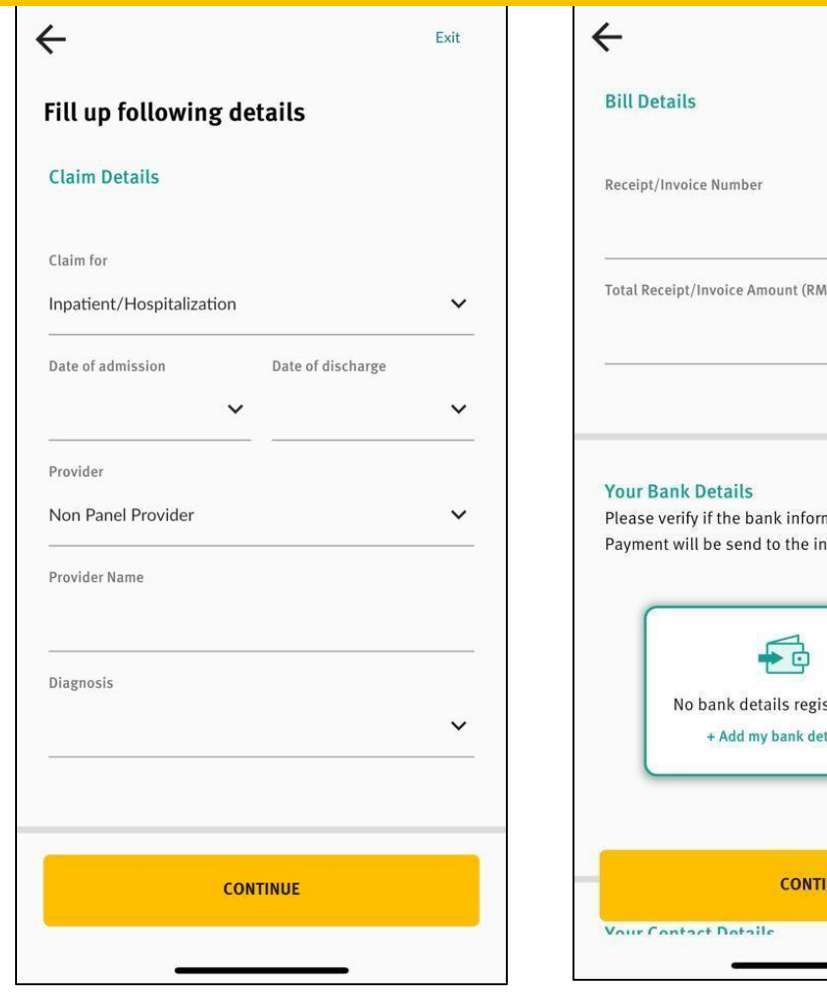

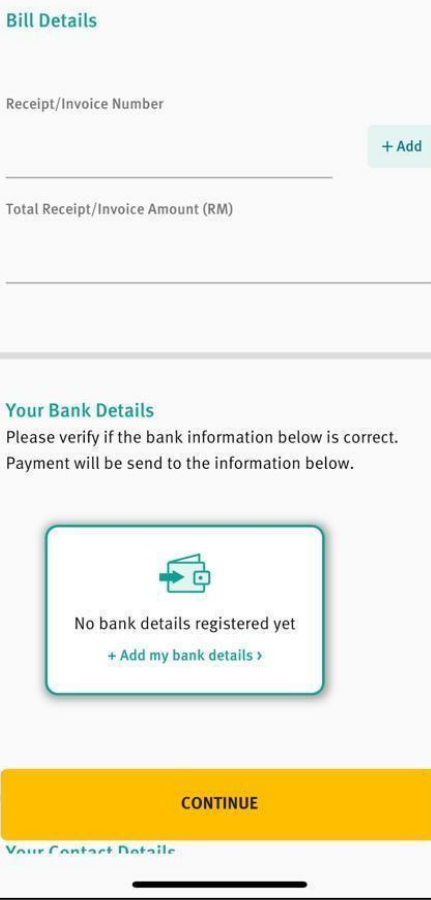

Exit

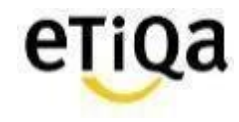

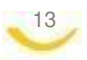

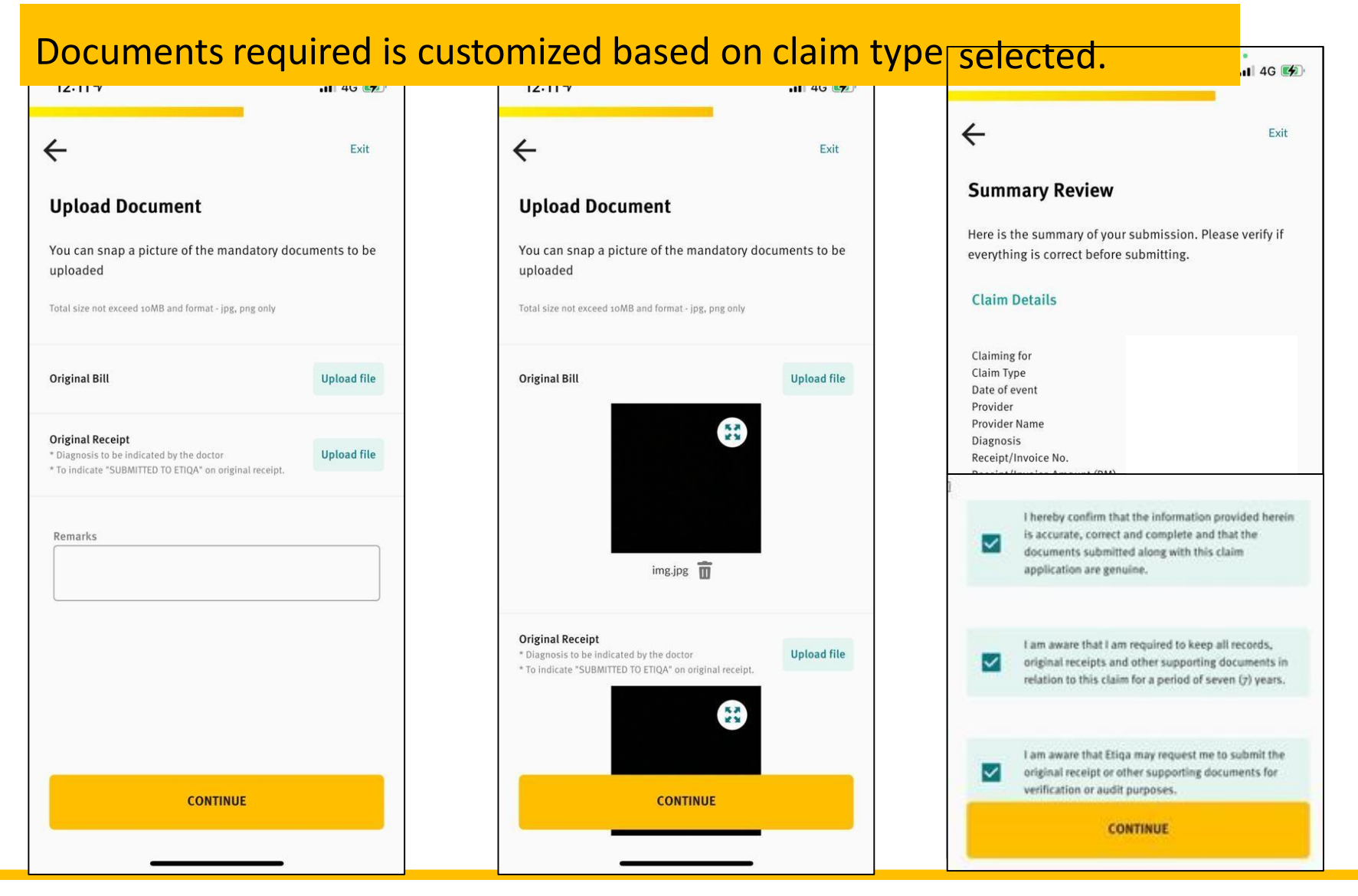

14

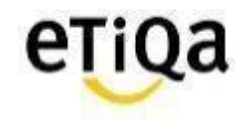

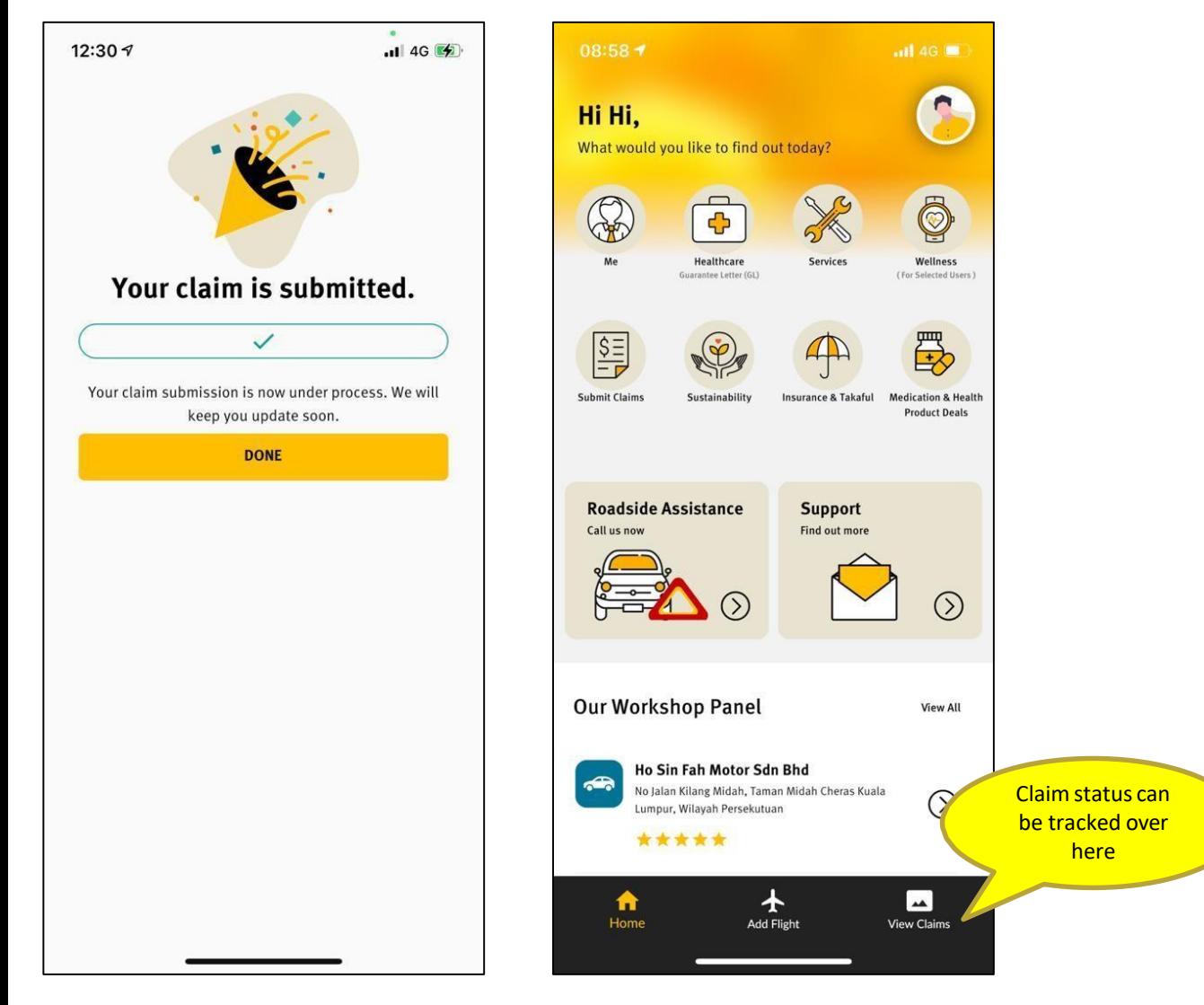

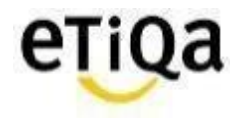

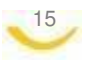

## **Pending Claim Submission**

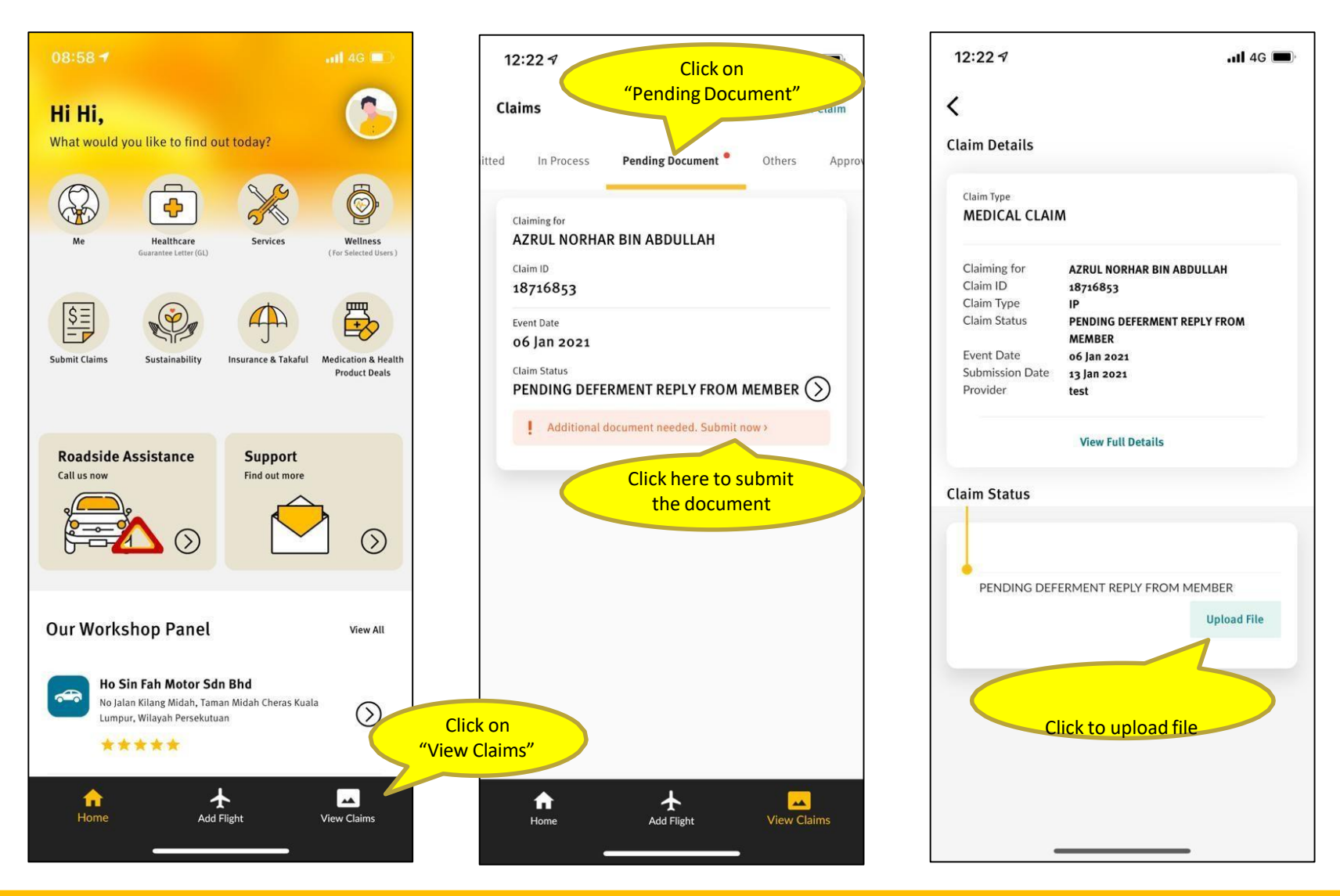

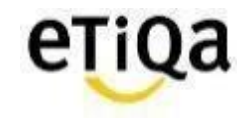

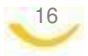

## **Pending Claim Submission**

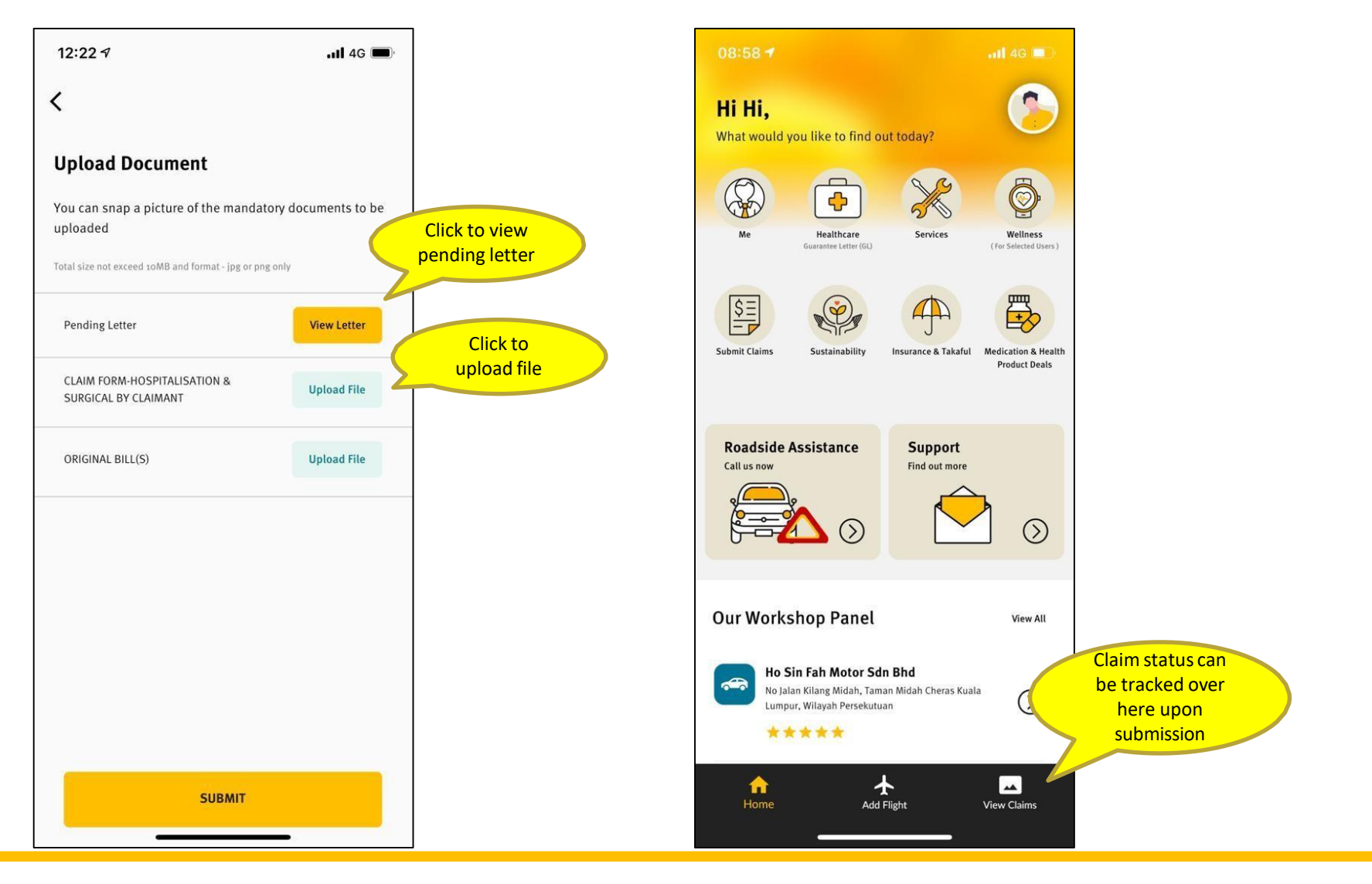

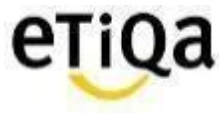

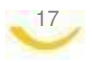

## **Long Term Medication Refill via SMILE App**

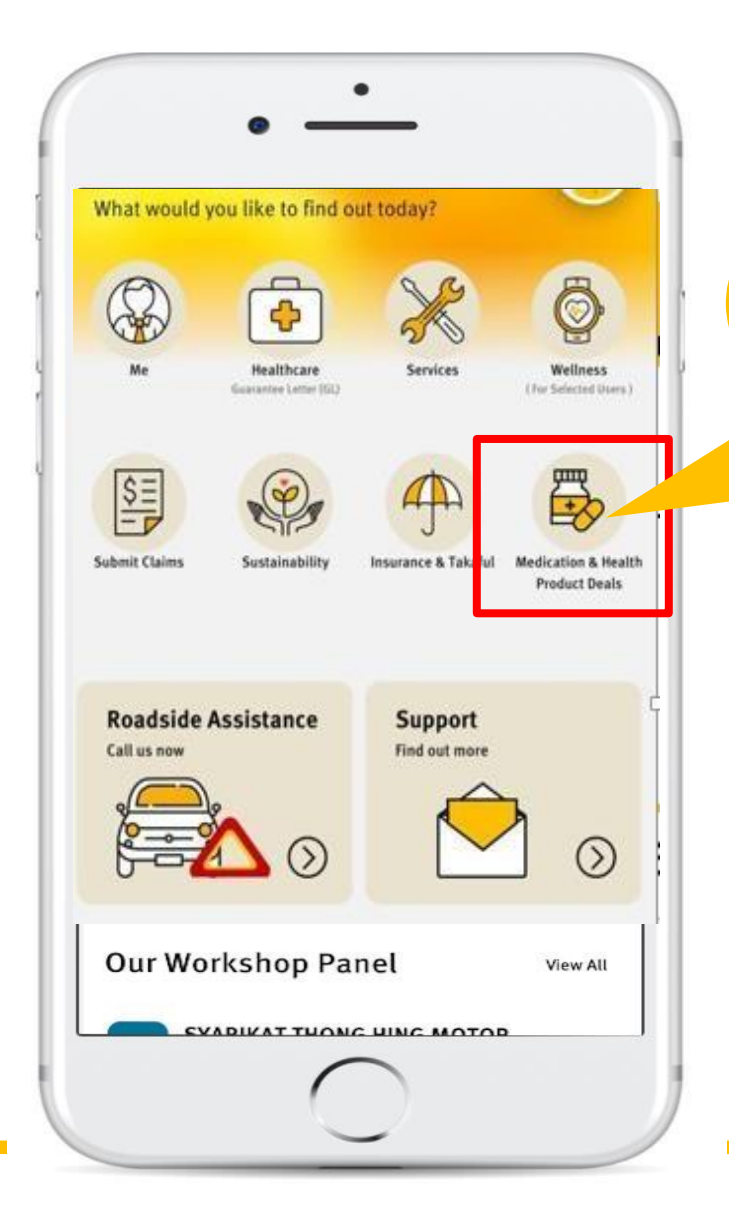

You can now request for your long term medication refill via SMILE App and get it delivered to your doorstep with no extra cost.

### **Benefits of using Panel Pharmacy (Big Pharmacy)**

- $\checkmark$  Average saving of 30% for Long Term Medications
- $\checkmark$  Savings on Consultations Fee
- $\checkmark$  Medication delivered to your doorstep
- $\checkmark$  Annual Limit can be managed better

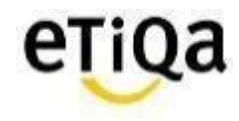

**NEW**

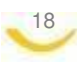

## **Medication Module\_SMILE APP**

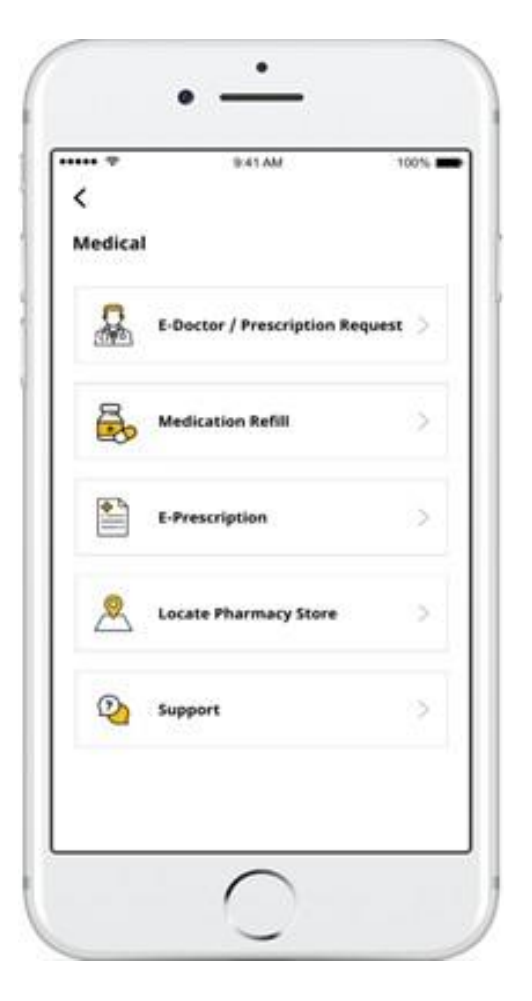

- i. e-Doctor/Prescription Request
- ii. Medication Refill (With prescription)
- iii. e-prescription
- iv. Locate Pharmacy
- v. Support

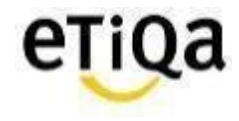

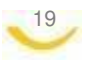

## **e-Doctor/ Prescription Request**

#### **Select Panel Doctor**

Select Doctor from Panel Doctor on Duty

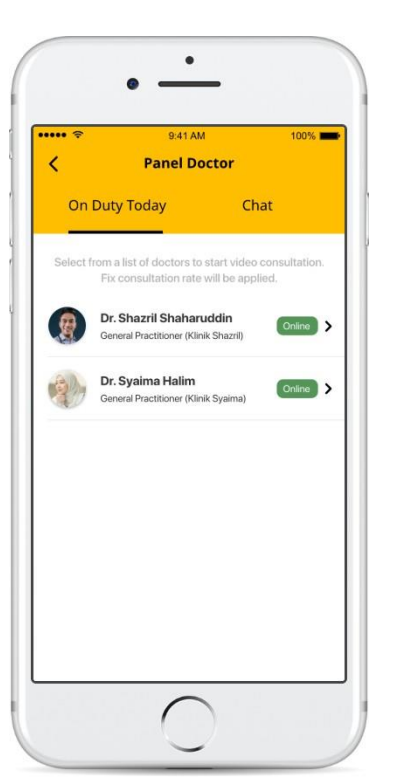

### **Start Video/ Chat Consult**

Consult and get Prescription at the comfort from your Home/Office

#### **Prescription Issued**

e-Prescription issued after consultation

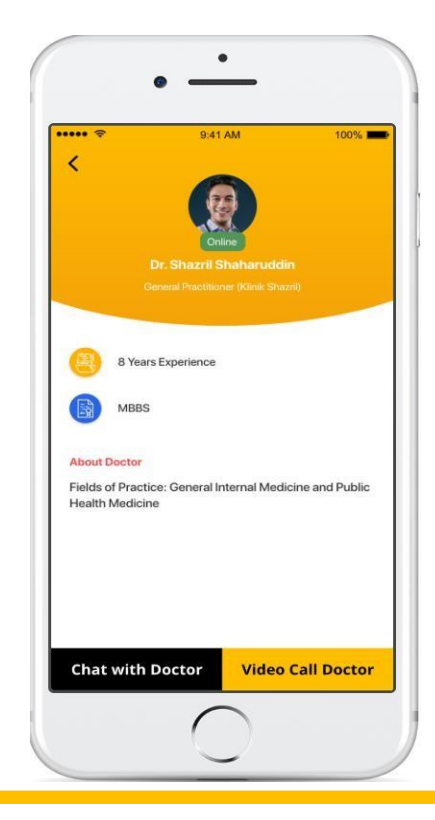

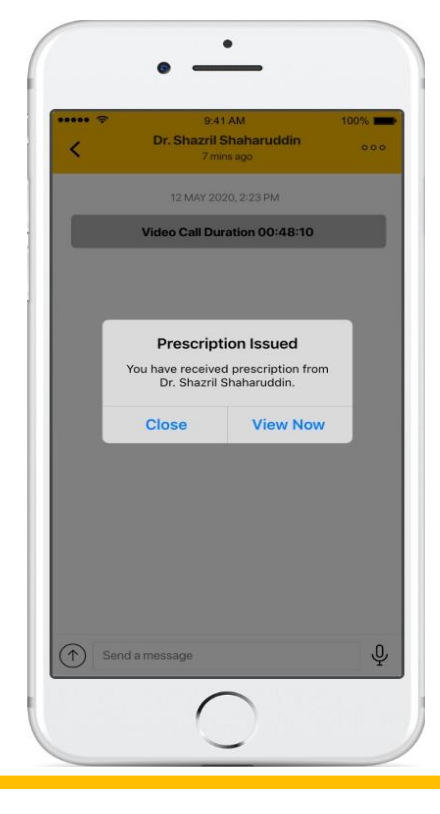

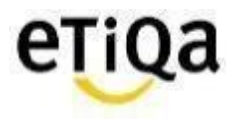

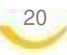

## **e-Doctor/ Prescription Request**

#### **Select Panel Doctor**

Select Doctor from Panel Doctor on Duty

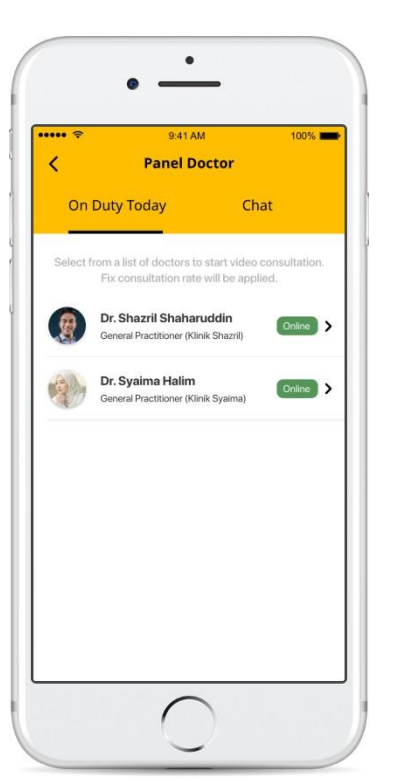

### **Start Video/ Chat Consult**

Consult and get Prescription at the comfort from your Home/Office

#### **Prescription Issued**

e-Prescription issued after consultation

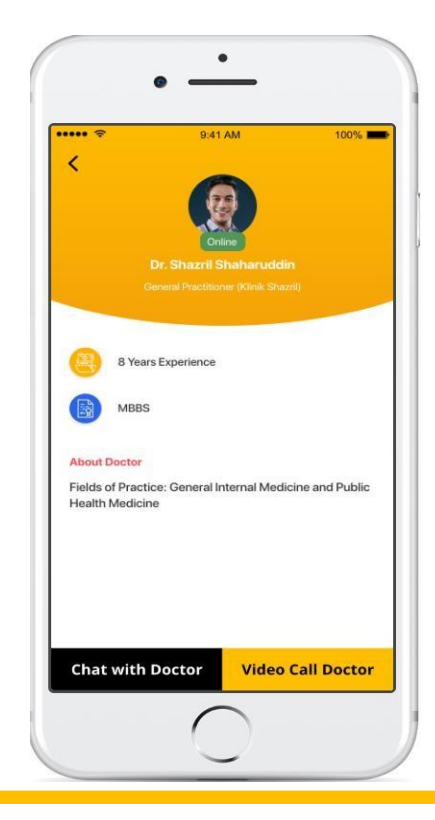

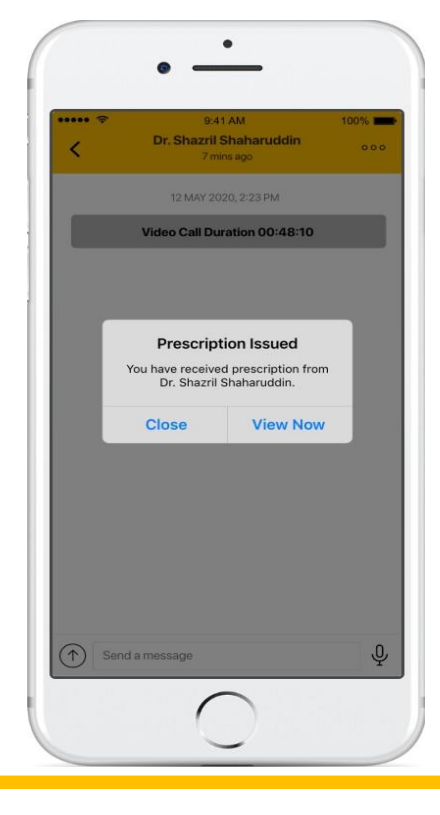

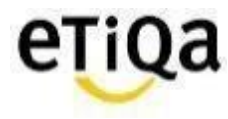

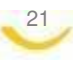

## **Medication Refill Request**

#### **Request For Medicine Upload Prescription Upload Other Images Submit Request**

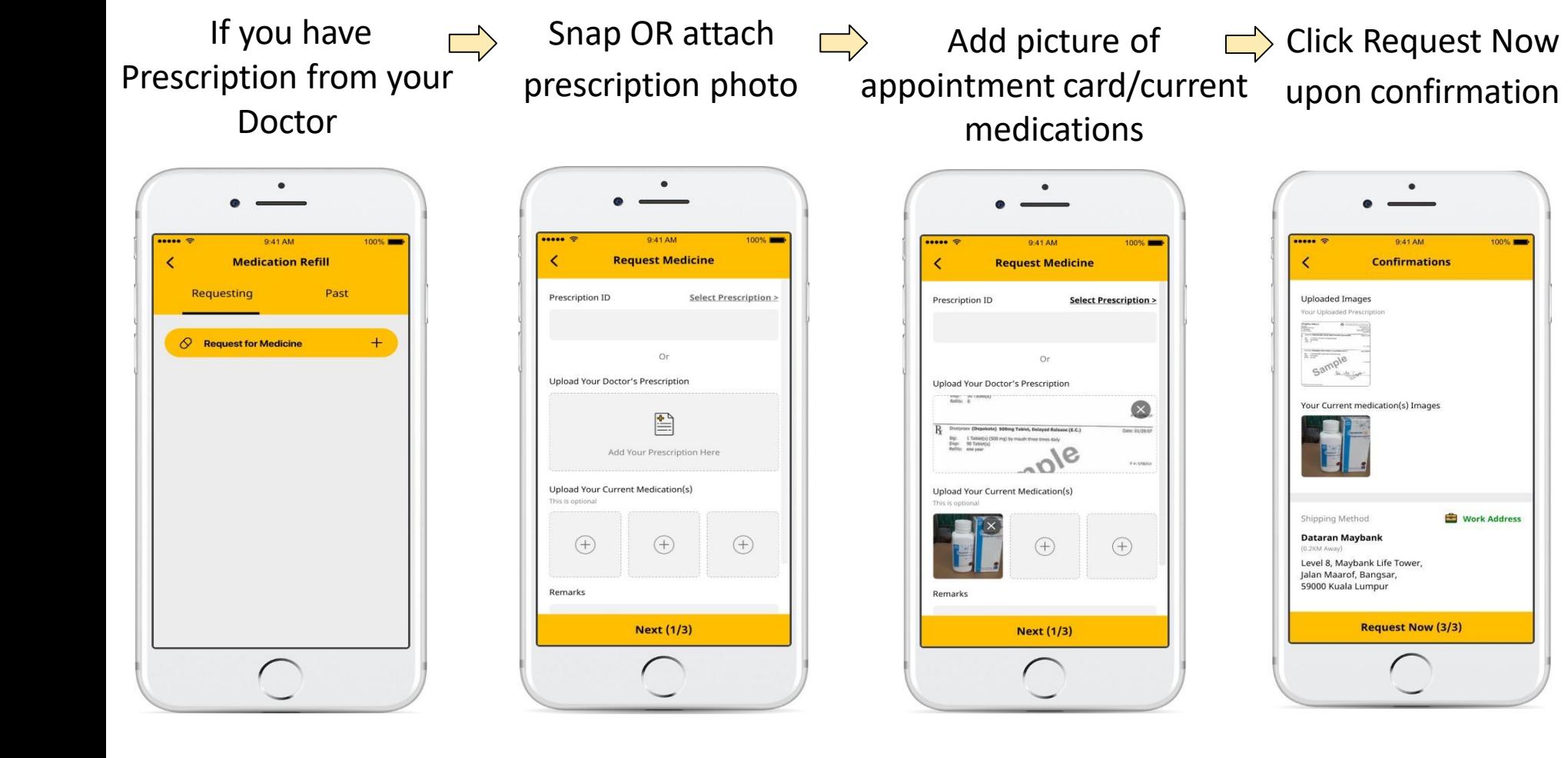

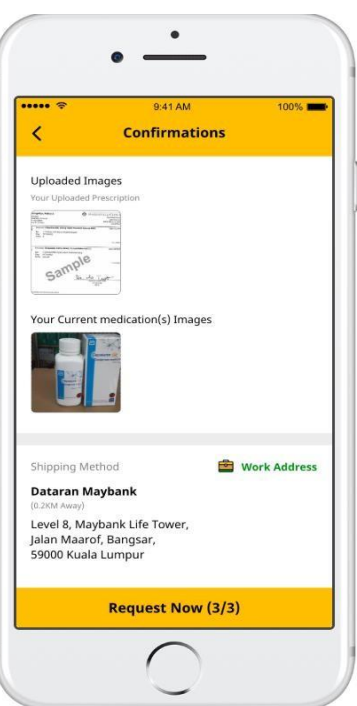

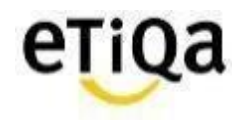

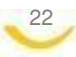

## **Medication Delivery**

#### **Office Delivery**

#### **Home Delivery**

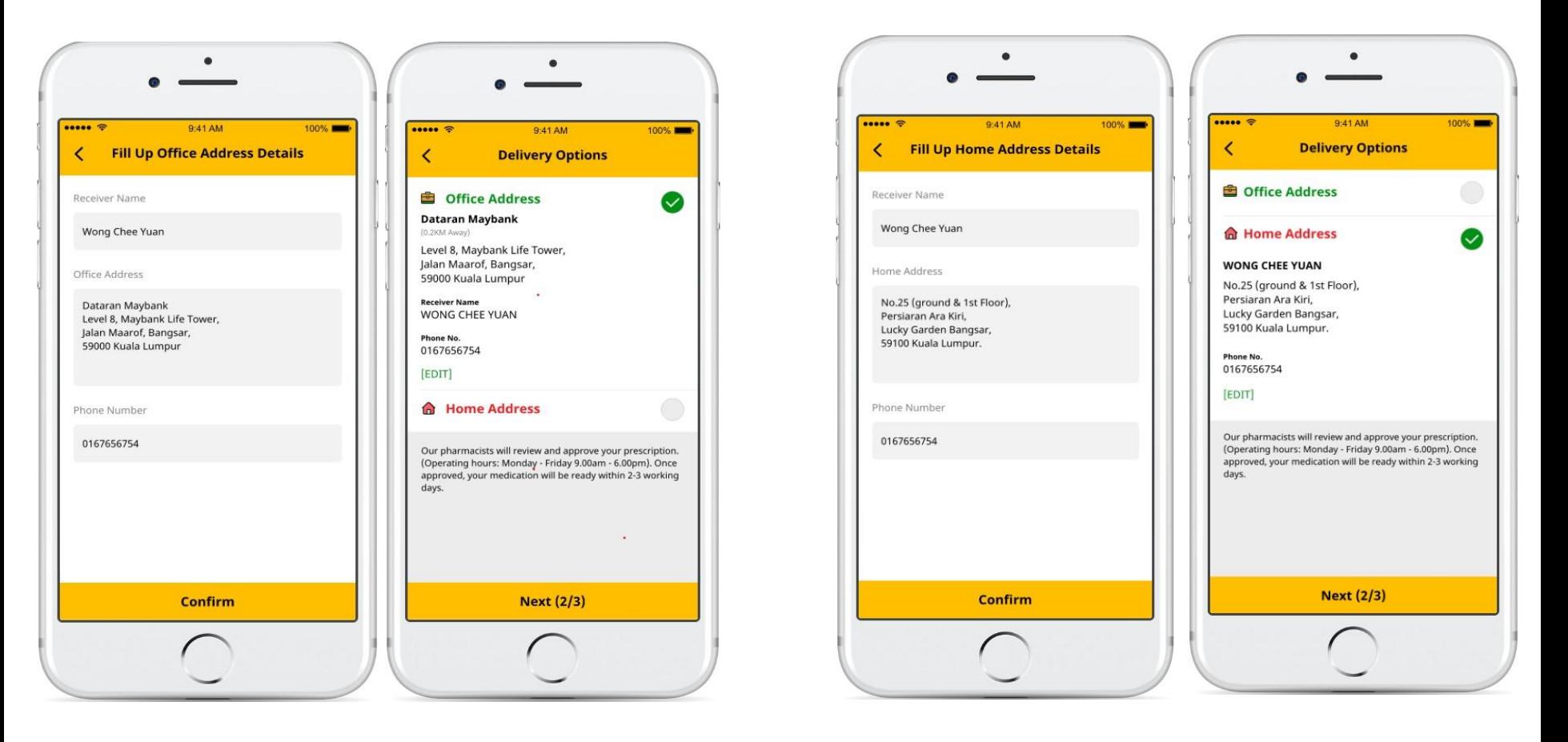

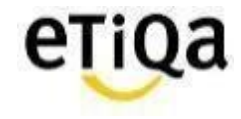

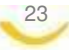

## **Other Functions**

#### **Prescription History**

In App prescription records

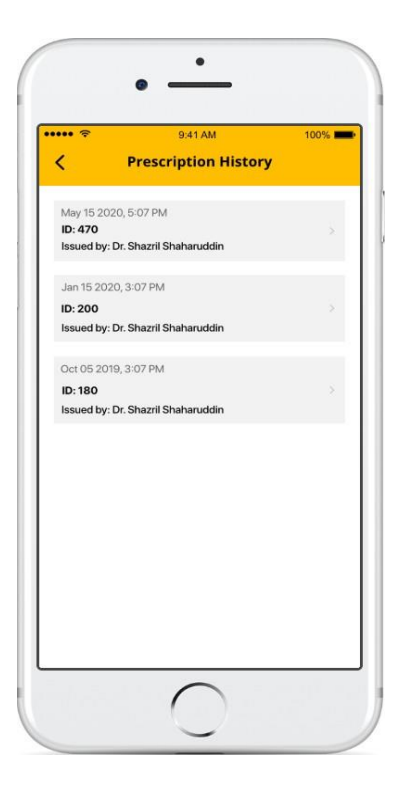

View Chat History with Doctor

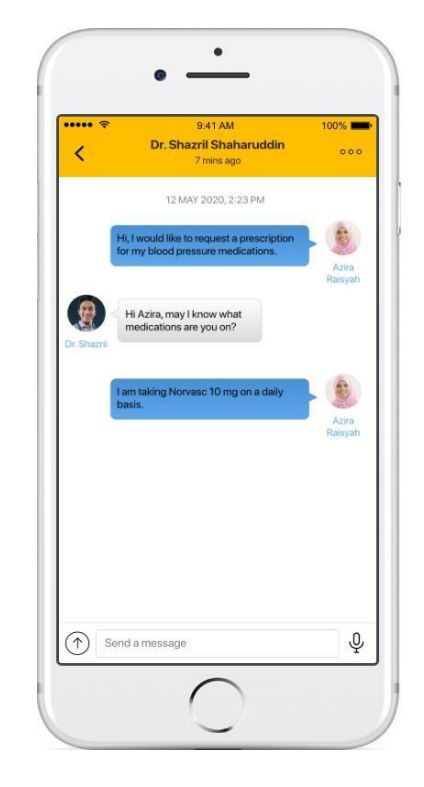

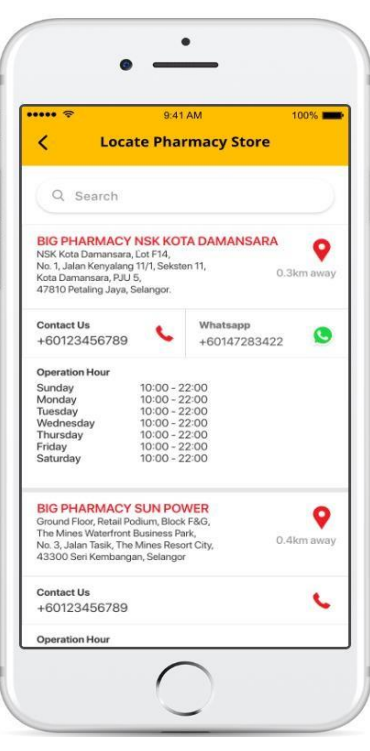

Locate and Contact

nearest BIG Store

#### **Consult History Pharmacy Customer Support**

#### Contact our Pharmacist for any

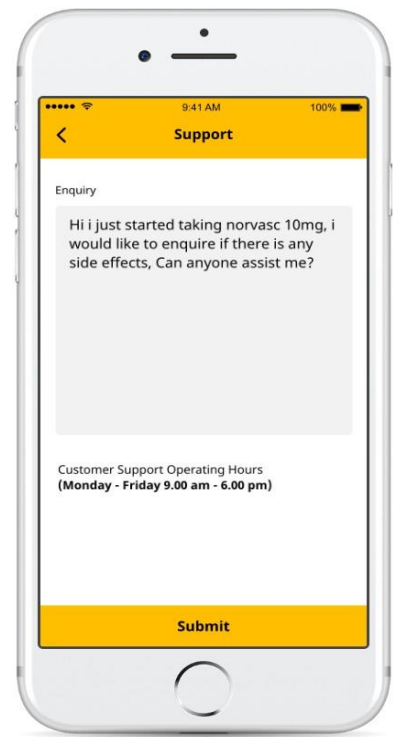

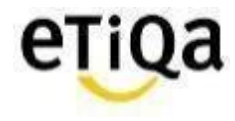

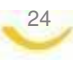

## **Support**

25

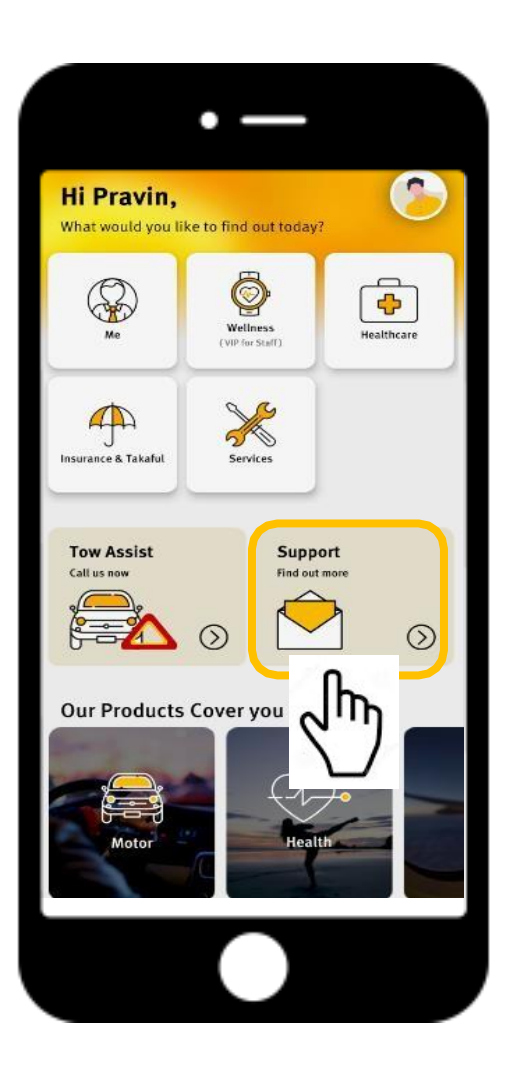

#### Or Email enquiry to **[smilesupport@etiqa.com.my](mailto:smilesupport@etiqa.com.my)**

*\* Android devices does not allow user to screenshot*

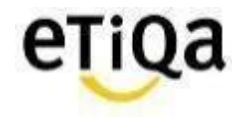

# **Common Q&A**

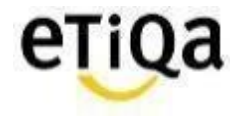

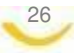

## **Q1: I did not received email verification code?**

*Click on "Resend verification code" OR "Change email address"*

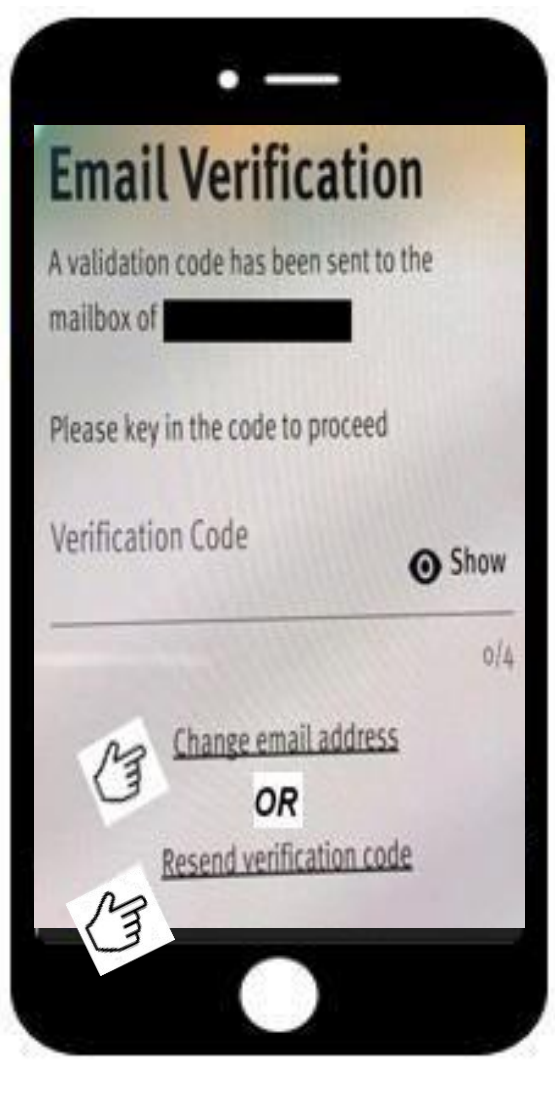

27

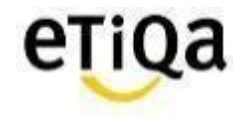

**Q2. Do I have to key in each certificate no to access the Healthcare module if I have more than one medical coverage with Etiqa?**

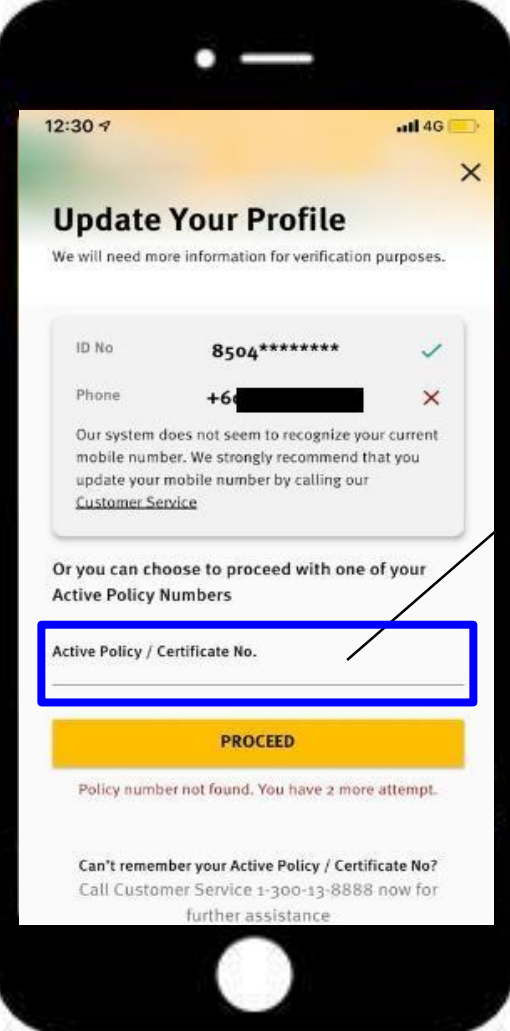

28

#### **Answer:**

 *No, just need to key in ONE Certificate numbe & you will be able to view all medical coverage with Etiqa*

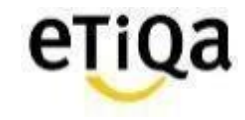

## **Q3:** "**Sorry, no policy found based on your profile**"- (**Me tab)**

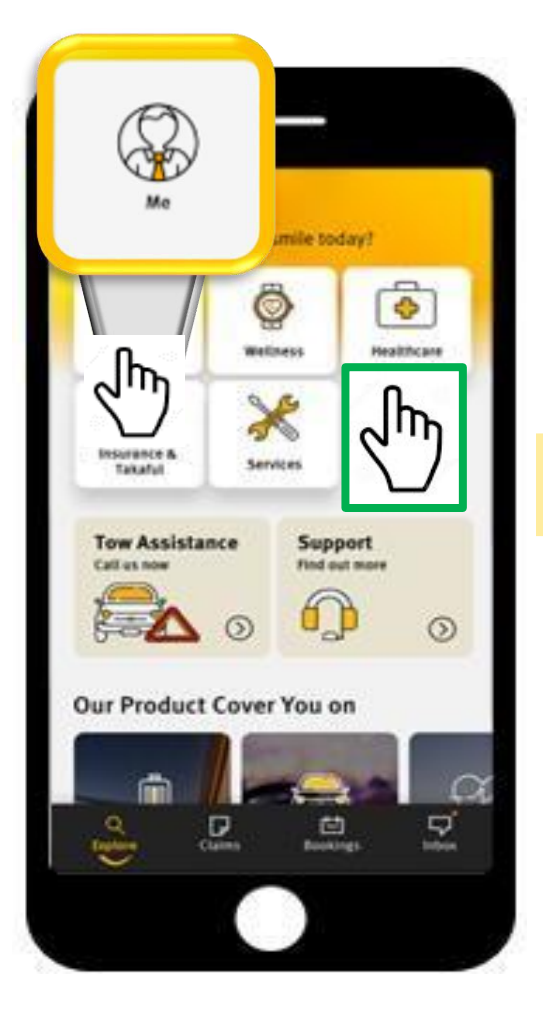

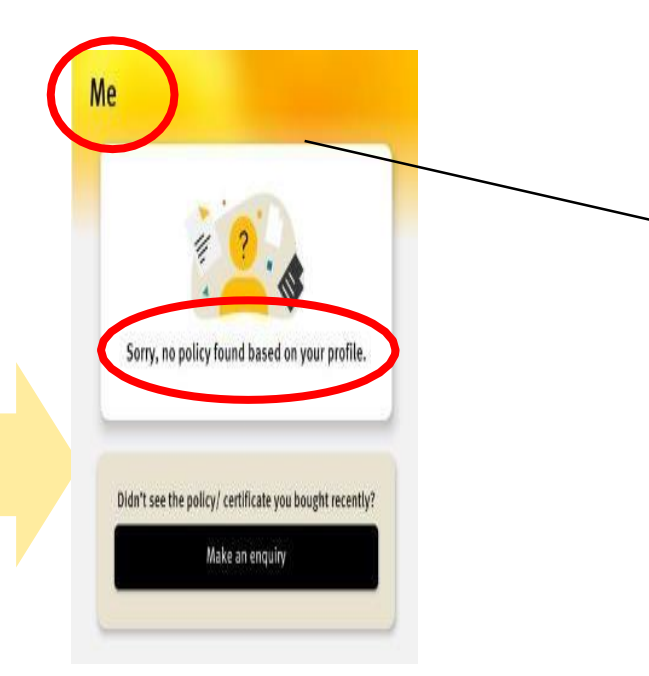

#### **Answer:**

 *Member wrongly clicked on ME module instead of Healthcare.*

*\*(ME module is accessible for members with Life/ General Policies with Etiqa)*

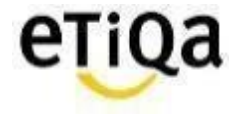

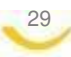

## **Q3:** "**Sorry, no policy found based on your profile**" – **(Healthcare Tab)**

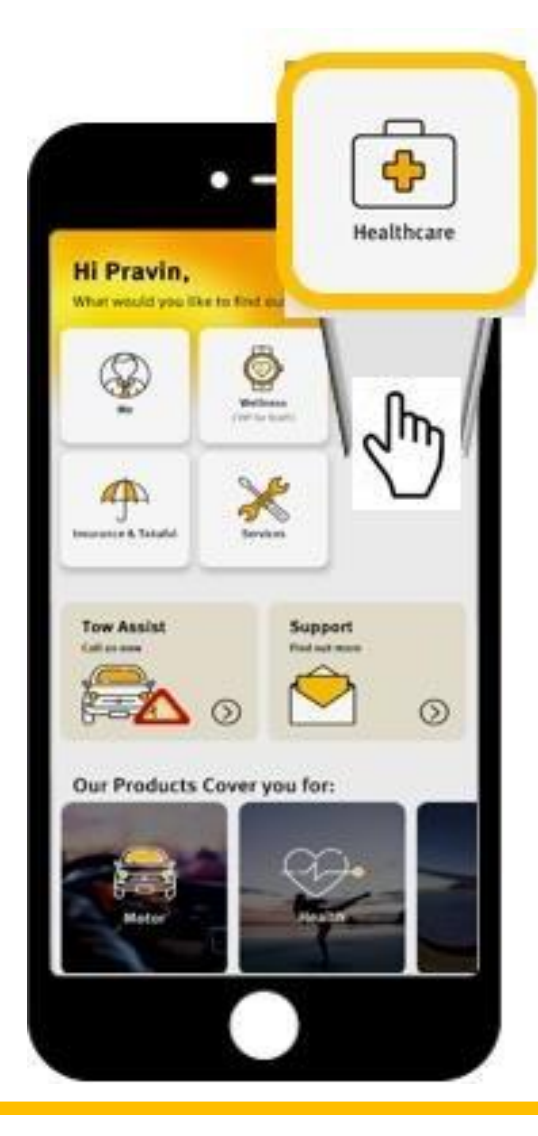

30

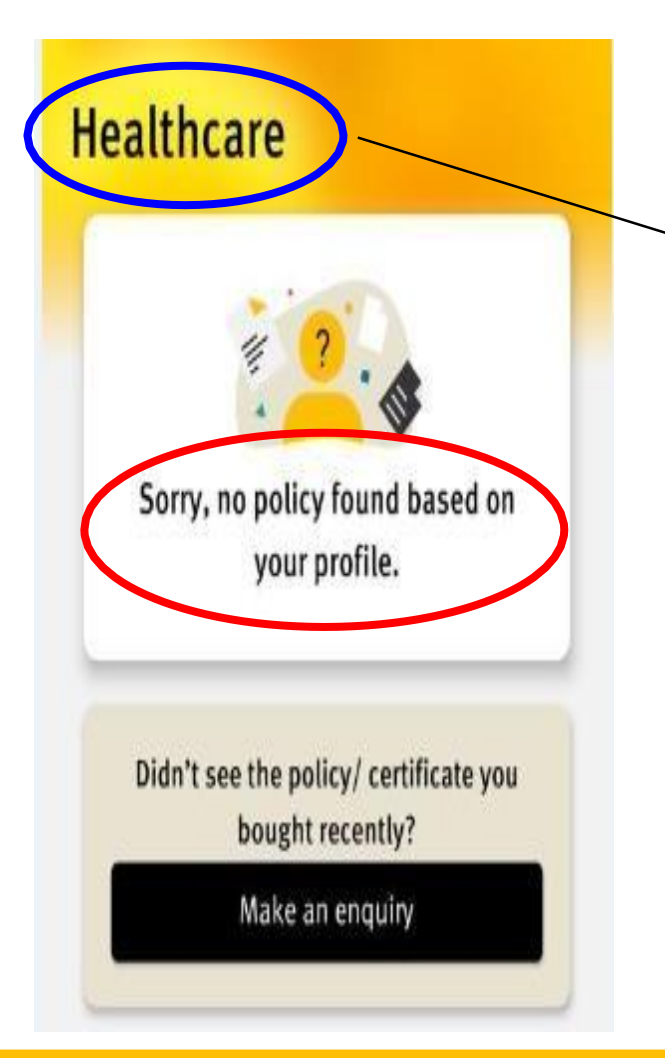

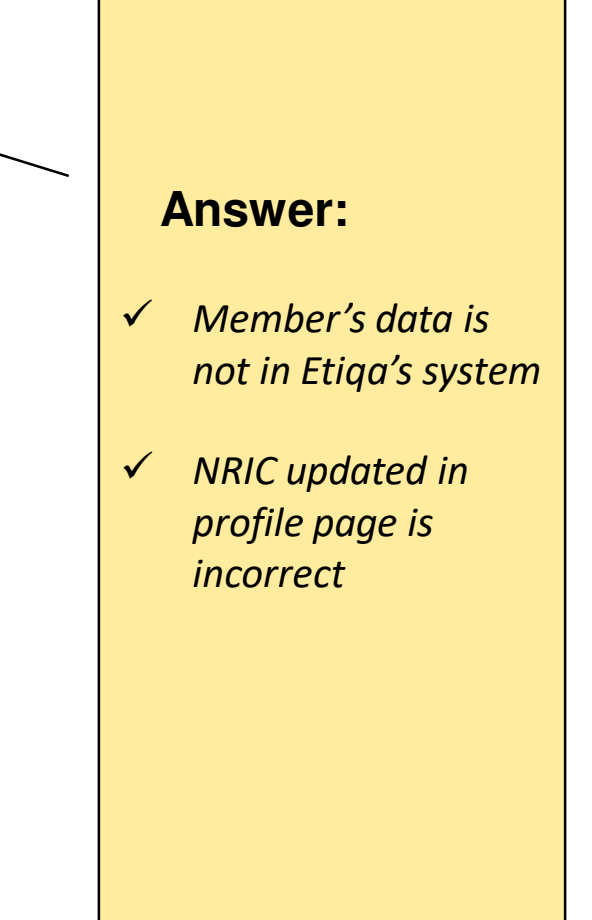

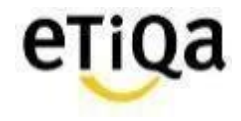

## **Q4: How do I update/correct my NRIC number?**

- *a) If error in Mobile App (Data entry error during profile update)*
- *Click on support on the app and email Etiqa a copy of your NRIC.*

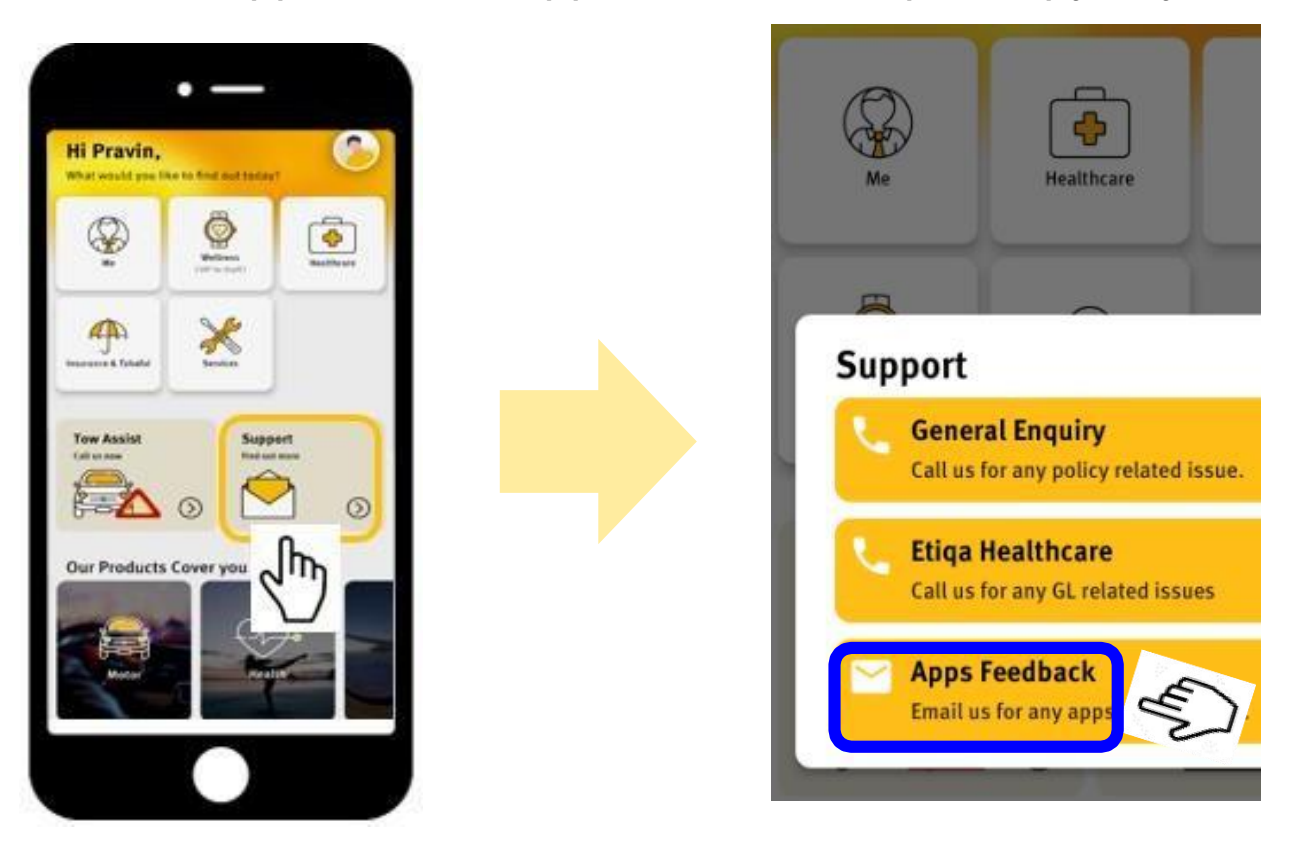

*b) If error due to Incorrect declaration of NRIC by corporate HR Have to update corporate HR*

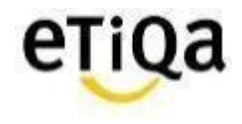

![](_page_30_Picture_6.jpeg)

## **Q5: How do I update/change my email address after login?**

*You may click on your profile page; "View & Edit"*

![](_page_31_Figure_2.jpeg)

32

![](_page_31_Picture_3.jpeg)

![](_page_31_Picture_63.jpeg)

![](_page_31_Picture_5.jpeg)

## **Q6: Can I access ME module in SMILE App?**

 *Yes, if you have ANY active policy with Etiqa Insurance or Takaful; eg: Motor insurance.*

![](_page_32_Figure_2.jpeg)

33

![](_page_32_Picture_3.jpeg)

## **Q7. How do I know my inpatient and outpatient medical limits?**

- *For outpatient coverage, click on view details to view balance limit*
- *For inpatient coverage you may also call Etiqa Healthcare at 1800 88 9998 to check your balance limit.*

![](_page_33_Picture_3.jpeg)

![](_page_33_Picture_4.jpeg)

![](_page_33_Picture_5.jpeg)

## **Q8. Do I need to still submit the original receipt after submitting my reimbursement claims via the app?**

- *No. However if there are any discrepancies, Etiqa may request for the original receipt to be submitted.*
- *"Submitted to Etiqa" MUST be written in PEN.*

![](_page_34_Figure_3.jpeg)

![](_page_34_Picture_4.jpeg)

## **Q9. I can't find "Maybank" Bank name when I submit reimbursement claim?**

- *Malayan Banking Berhad = Maybank*
- *It's the fist on the list as that's our preferred bank*

## **Q10.This is my first time submit claim. I can't upload the image (iOS)**

*Go to Setting Privacy Photos Smile App select "Read and Write"*

![](_page_35_Picture_8.jpeg)

![](_page_35_Picture_9.jpeg)

## *Q11***. Where do I get the claim form for reimbursement***?*

*You can download the medical claim form @ [www.etiqa.com.my/v2/claims/medical](http://www.etiqa.com.my/v2/claims/medical)*

![](_page_36_Picture_19.jpeg)

![](_page_36_Picture_3.jpeg)

![](_page_36_Picture_4.jpeg)

## **Q12***.* **What is the minimum mobile device requirement to use the app?**

- $\checkmark$  The mobile device operating system must be iOS 10.0 and above or Android version 4.0 and above
- $\checkmark$  The mobile device must not be jailbroken or rooted
- $\checkmark$  The mobile device must have internet connection

![](_page_37_Picture_4.jpeg)

![](_page_37_Picture_5.jpeg)

![](_page_38_Picture_0.jpeg)

![](_page_38_Picture_1.jpeg)

![](_page_38_Picture_2.jpeg)